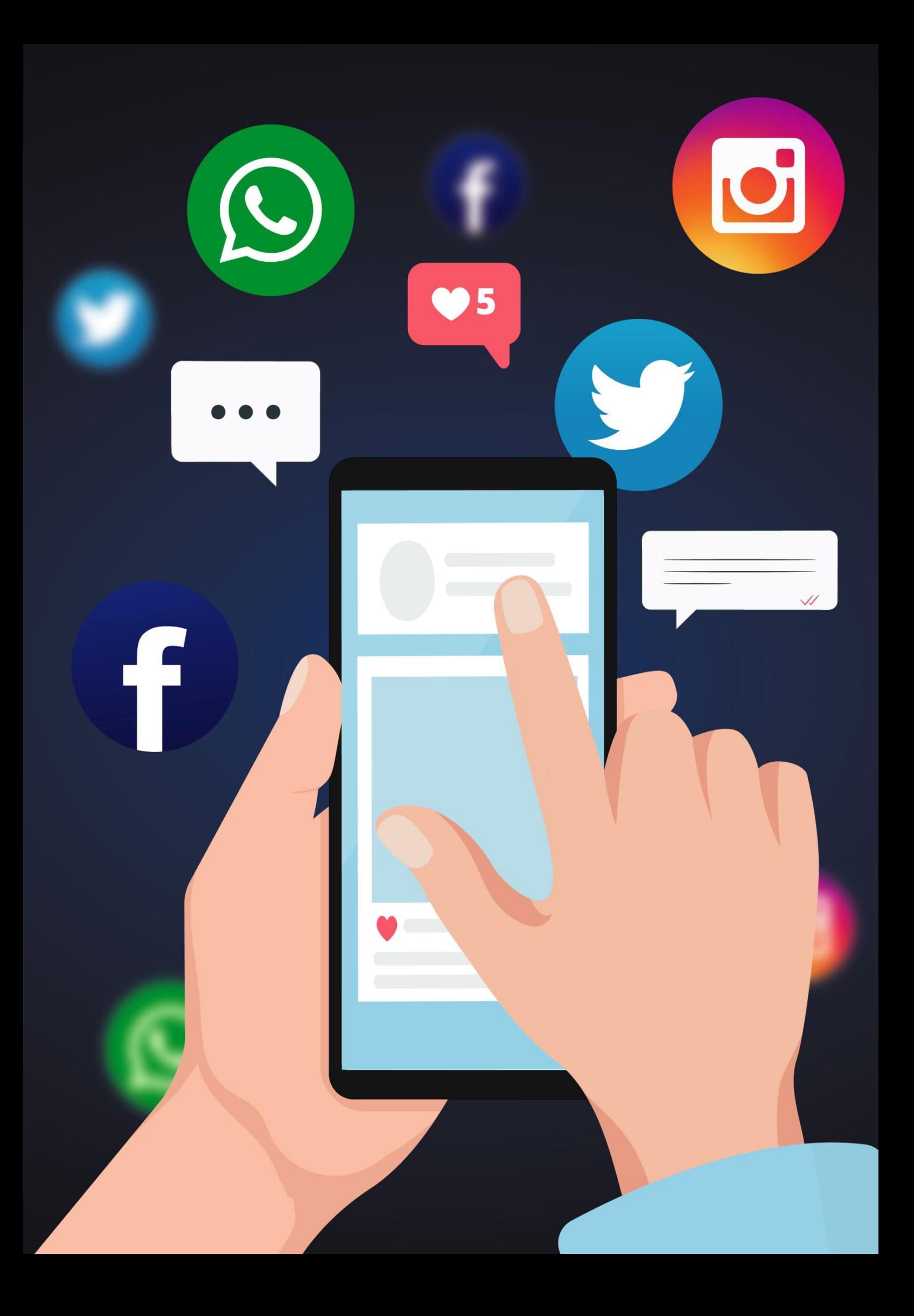

# Guida Social Network

## Sommario

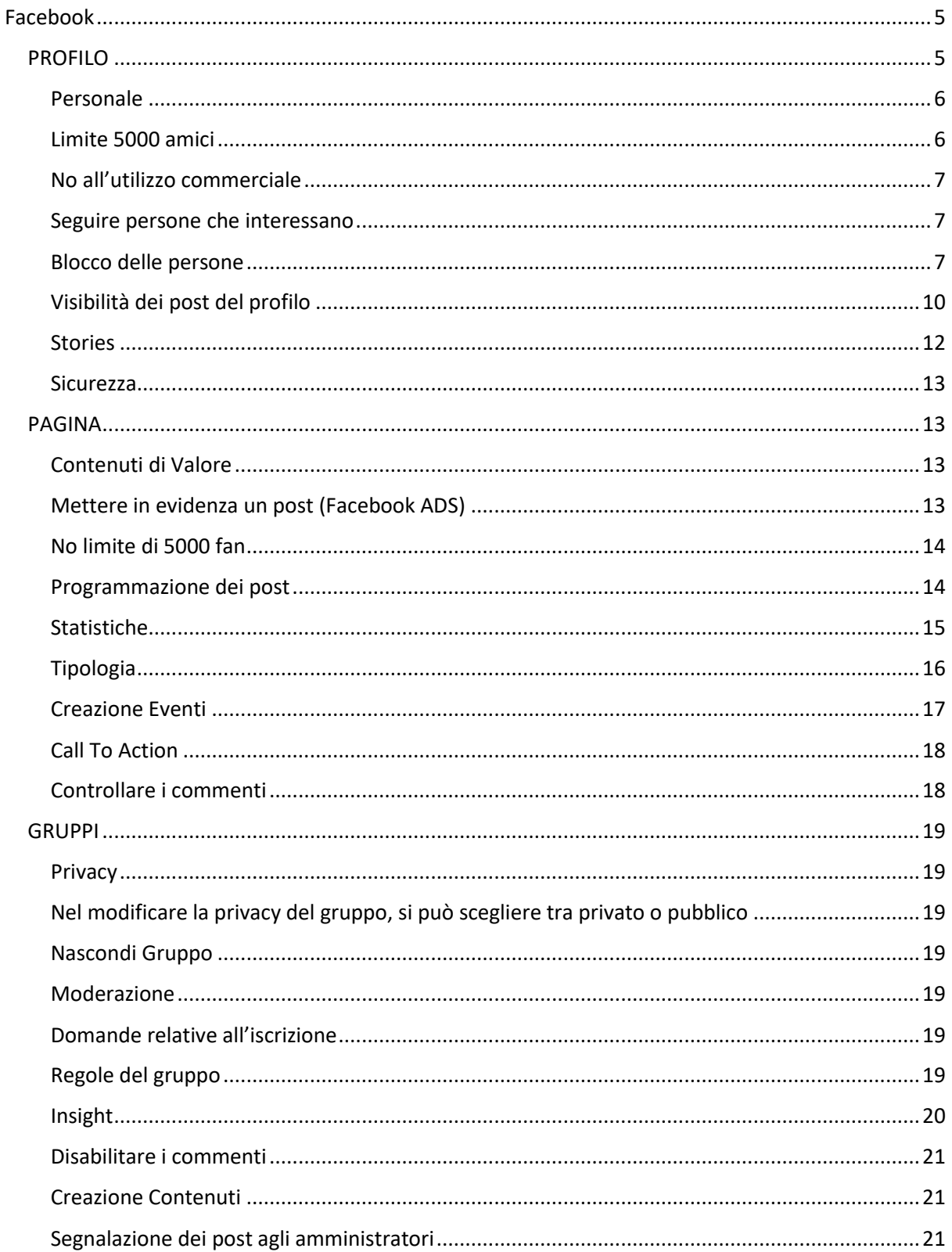

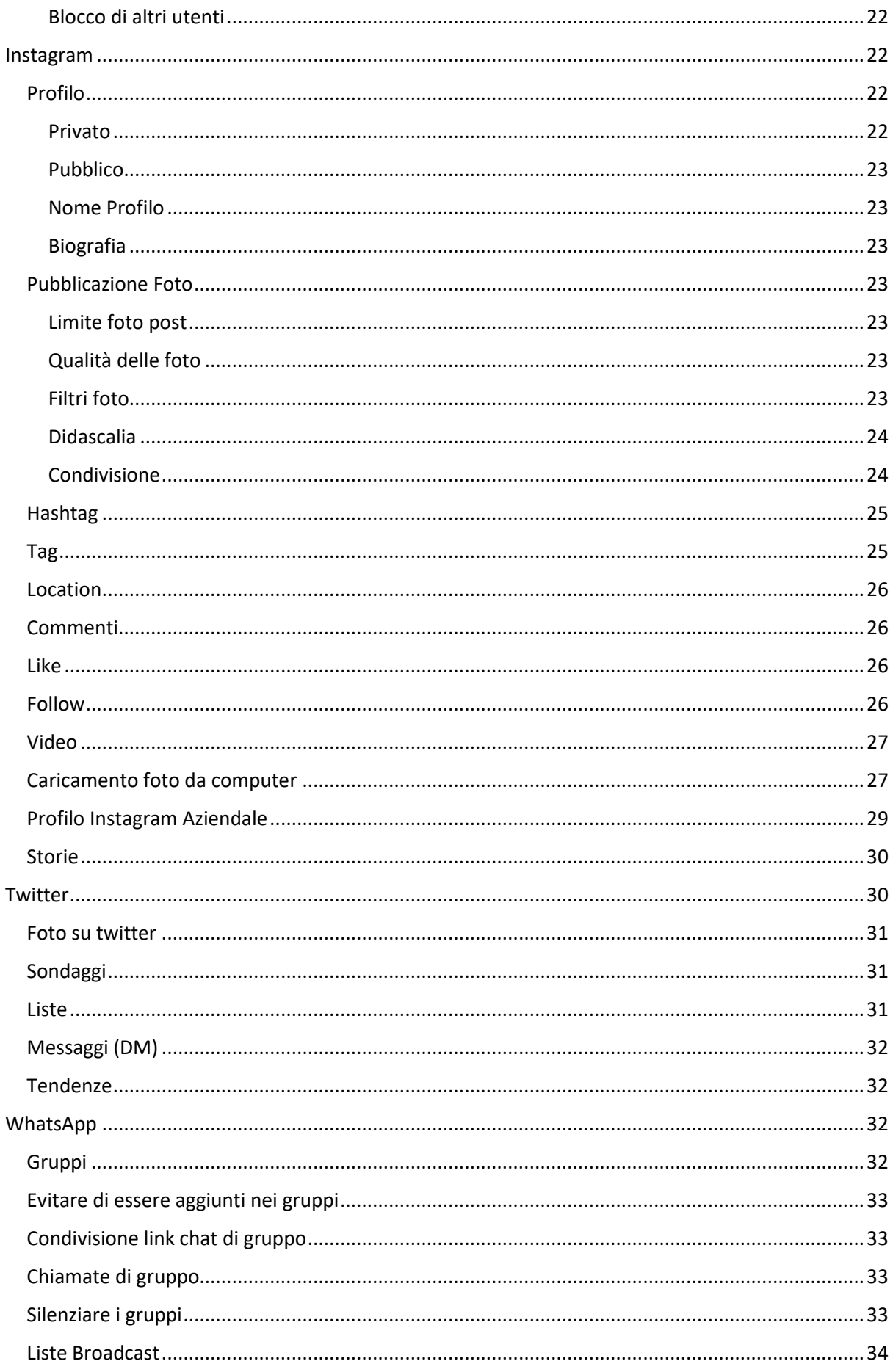

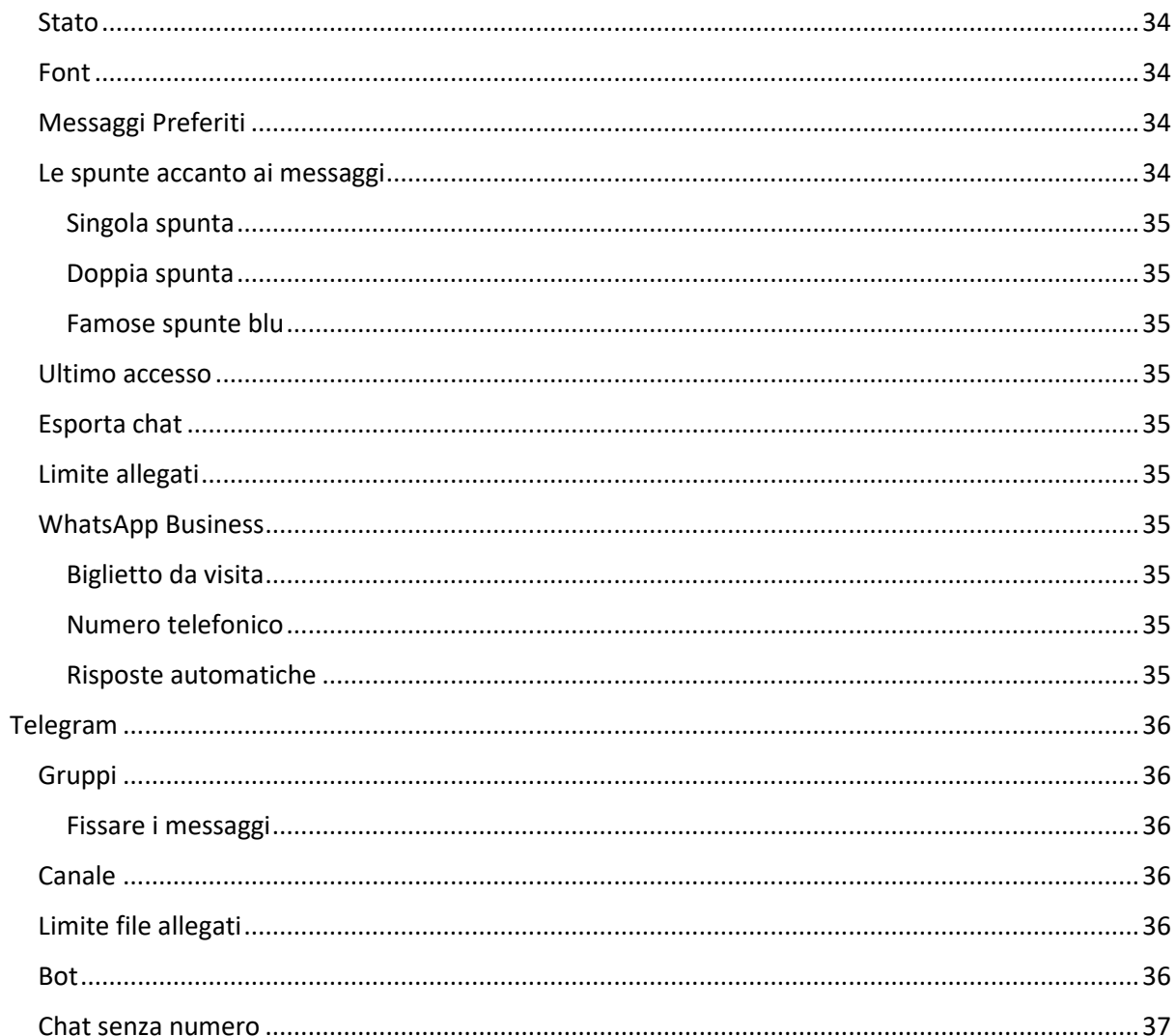

#### *Premessa*

Questo documento, ci son semplici linee guida che scrivo perché vedo sempre più utenti che utilizzano i social network in modo errato, o magari pensano che siano corrette determinate azioni che compiono, ma in realtà dovrebbero utilizzarli in modi differenti.

## <span id="page-4-0"></span>Facebook

Il primo Social Network che sottopongo alla vostra attenzione è Facebook, che è tra i più utilizzati in Italia, come da grafico rappresentativo della situazione Social Media aggiornato al 2019.

## **SOCIAL MEDIA IN ITALIA 2019** ELABORAZIONE VINCOS IT - DATI AUDIWEB-NIELSEN

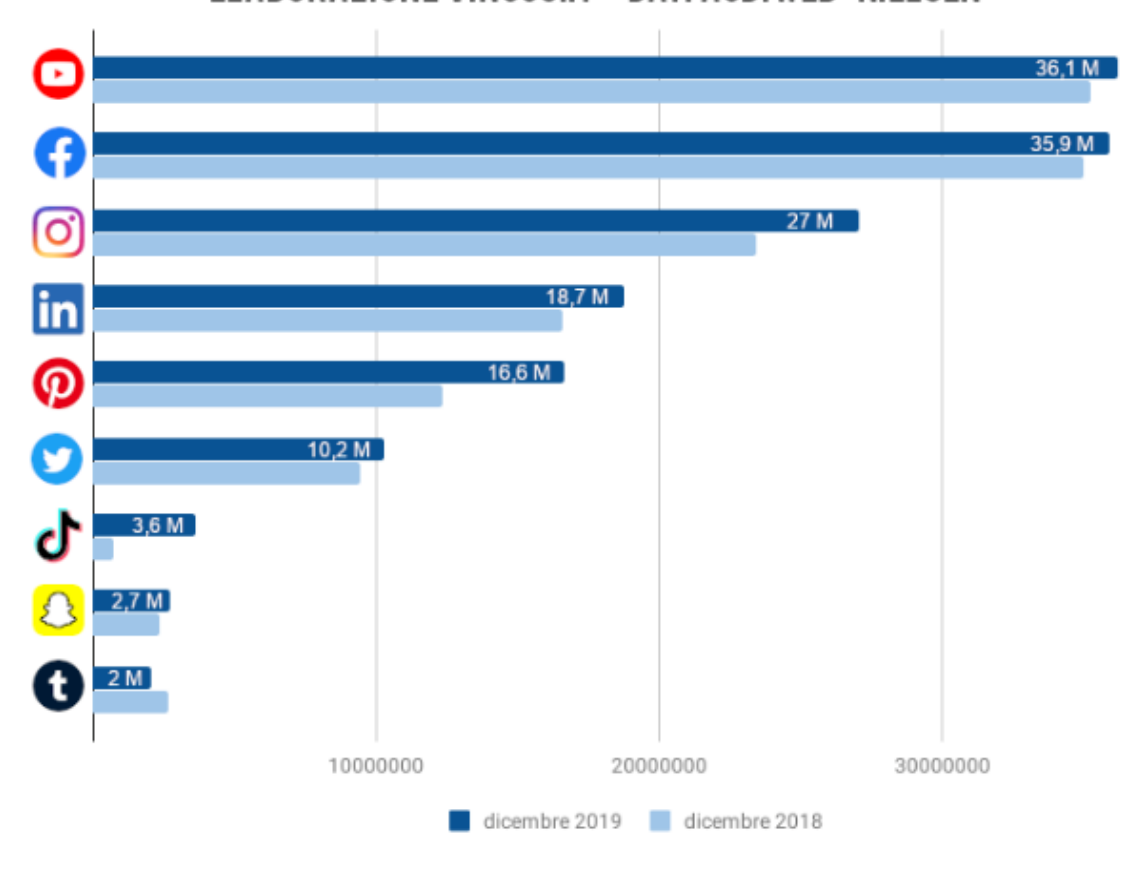

*Fonte: https://vincos.it/osservatorio-facebook/*

Soprattutto nell'utilizzo di questa piattaforma, sempre più spesso l'utilizzo errato è evidente; innanzitutto l'errore principale è quello di confondere il profilo con la pagina, hanno 2 scopi differenti, ma gli utenti o non lo sanno oppure ignorano alcune direttive.

#### <span id="page-4-1"></span>PROFILO

Il profilo di facebook, è un profilo PERSONALE, ovvero relativo al singolo individuo, nato inizialmente per connettere gli studenti tra di loro, ora permette di tenere "uniti" amici e parenti anche a distanza.

#### <span id="page-5-0"></span>Personale

Per personale si intende ciò che riguarda la prima persona, deve descrivere te e non una tua attività *(i profili di coppia non si possono vedere )*.

Nel condividere immagini o pensieri, devono "rispecchiare" la tua personalità, come realmente sei non mostrarti come effettivamente non sei, soprattutto non è consentito fingersi un'altra persona, questo è un reato.

#### <span id="page-5-1"></span>Limite 5000 amici

Quando vengono aggiunti amici, con il profilo personale, si ha un limite di 5000 persone da poter aggiungere, raggiunto quel limite, ricevi un messaggio di errore:

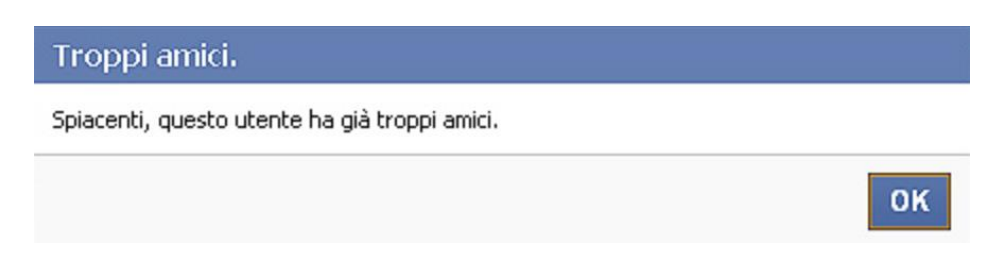

se eventualmente ne hai bisogno, occorre creare una PAGINA, questa vi darà la possibilità di non avere limiti.

Nel momento in cui crei un profilo personale, ti metti tu in gioco, ti crei una tua reputazione online che magari può anche essere differente da una tua immagine aziendale, magari nella realtà sei trasgressivo e nella vita lavorativa invece sei ligio al dovere...

A seconda della tua attività lavorativa, un profilo personale a volte va anche moderato, dovresti essere coerente con te stesso, per tanto si consiglia magari di evitare che tutti vi possano taggare, magari in foto dove apparite in condizioni poco presentabili

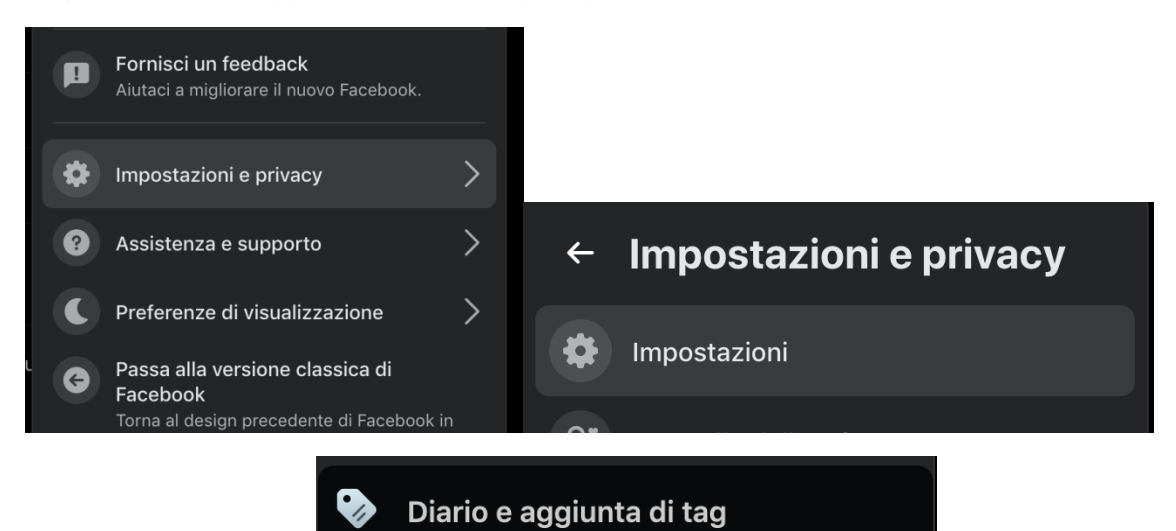

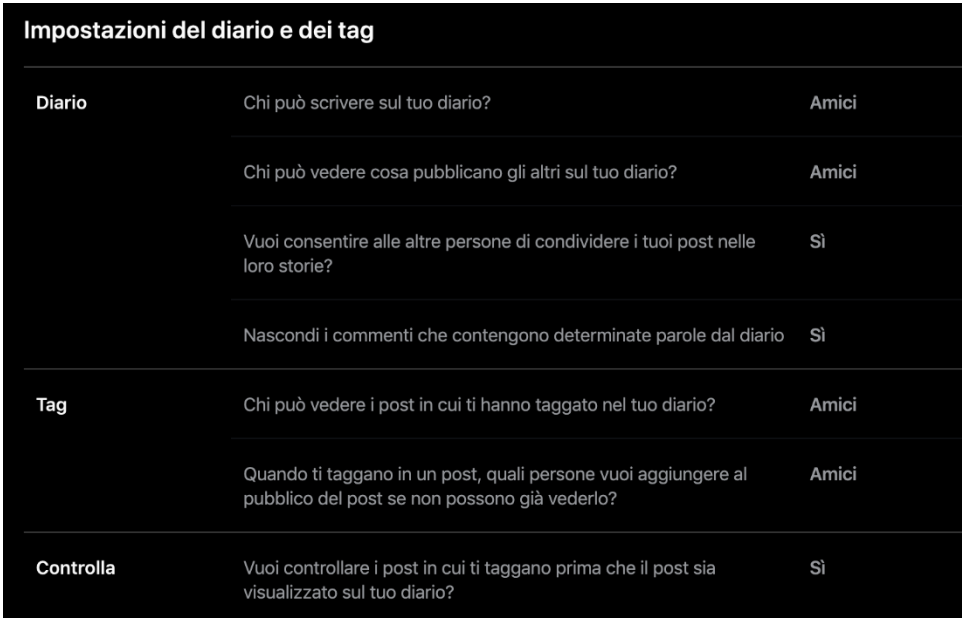

Post violenti o che incitano all'odio, son contro le regole standard di facebook, per tali post potresti anche essere segnalato (e rischi il ban anche di 30gg).

#### <span id="page-6-0"></span>No all'utilizzo commerciale

Facebook non consente l'utilizzo del profilo personale come se tu fossi un'azienda/organizzazione, anche nei termini di utilizzo vi è scritto chiaramente:

#### *"il profilo privato non può essere usato a fini commerciali"*

Il profilo personale non lo si deve utilizzare per farsi promozione, inoltre non hai tanti strumenti che invece possono essere utilizzati, sfruttando le PAGINE, come ad esempio:

- non puoi fare promozione
- non puoi programmare i post
- condividendo i post, raggiungeresti solo i tuoi amici, se non vengono condivisi i tuoi post
- non hai statistiche

#### <span id="page-6-1"></span>Seguire persone che interessano

Tramite il profilo personale, puoi seguire una persona anche senza dover per forza richiedere l'amicizia, questo ti permette di visualizzare ciò che l'altra persona ha reso disponibile a tutti.

## **Francesco Sciolti (Cesco)**

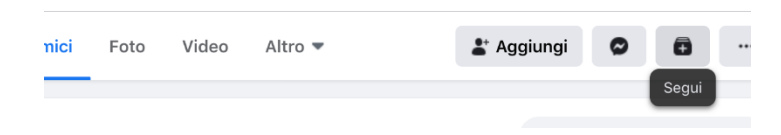

#### <span id="page-6-2"></span>Blocco delle persone

Nel caso una persona ti infastidisca, puoi Bloccarla e quindi oltre a non veder più nulla delle sue pubblicazioni, eviti anche a questa di poterti rintracciare, per fare ciò, basta cliccare sul triangolo

rivolto verso il basso, posto a destra della tua schermata

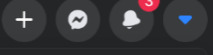

Successivamente cliccare su impostazioni PRIVACY

Ti si aprirà una schermata dove dovrai selezionare Controllo della privacy

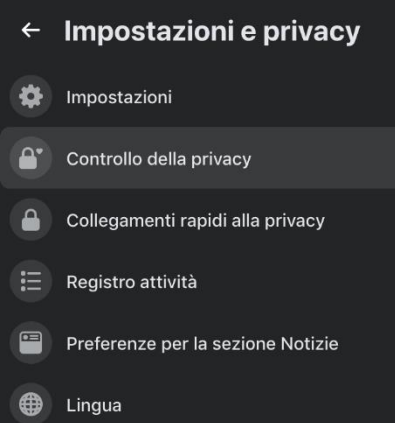

Seleziona la prima opzione "Chi può vedere i contenuti che condividi"

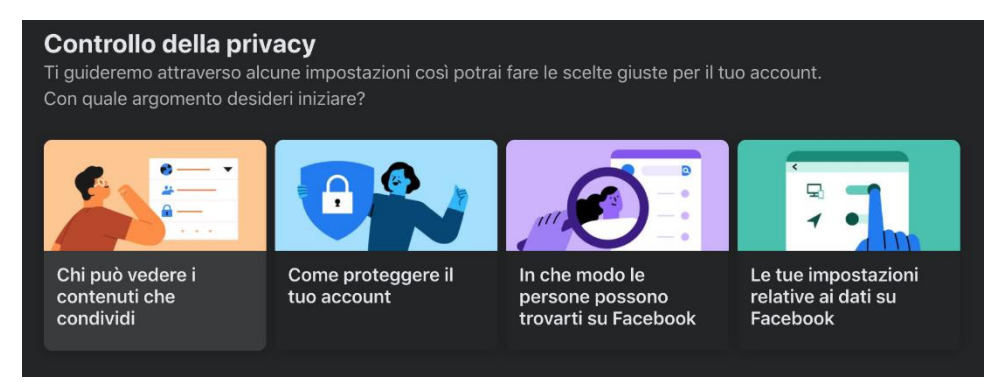

E appariranno diverse scelte per diversi argomenti:

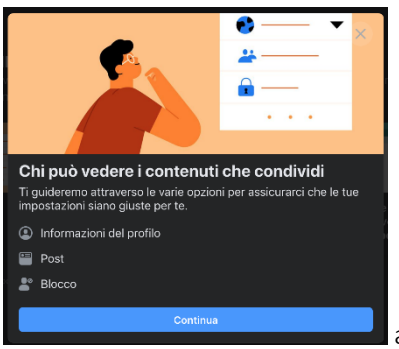

alla prima schermata, clicca su continua

Avrai diverse opzioni sui quali potrai scegliere chi potrà visualizzare le informazioni indicate

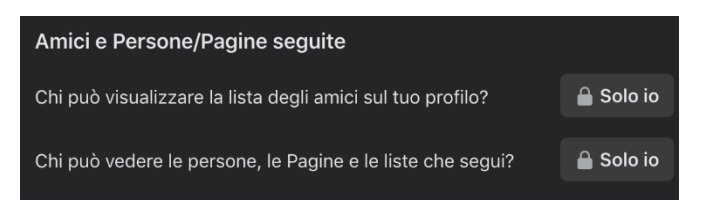

Le possibilità possono essere:

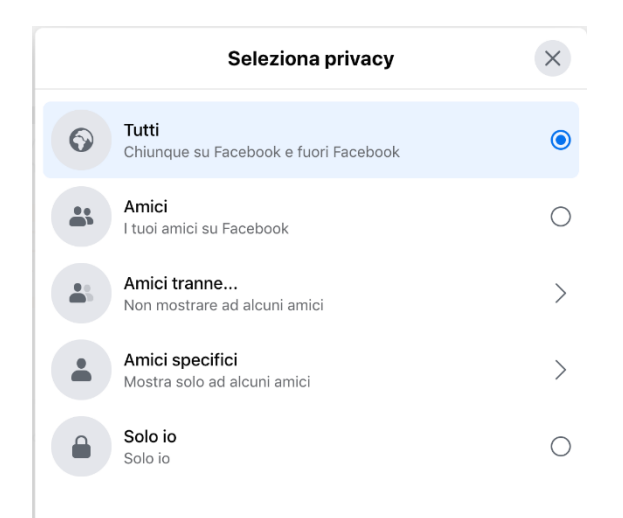

In questo modo potrete gestire meglio la vostra privacy mostrando alcune informazioni magari solo ad alcune persone piuttosto che solo agli amici o addirittura a nessuno, impostando Solo io.

Continuando ad andare avanti, arriverete infine alla schermata:

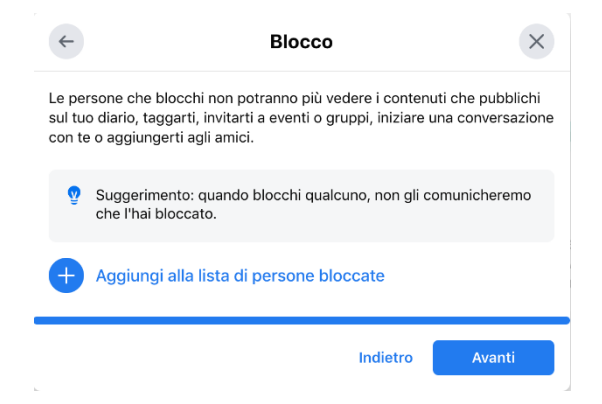

Dalla quale potrete bloccare le persone che vi infastidiscono o che vi "spiano", cliccando su Aggiungi alla lista di persone bloccate:

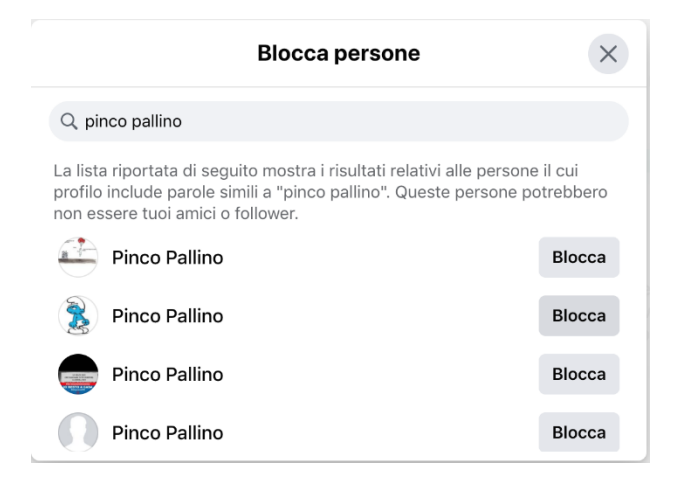

E selezionare la persona che volete bloccare e cliccare sul pulsante relativo e successivamente confermare nella schermata successiva dove verrà riepilogato cosa non potrà più fare questo utente:

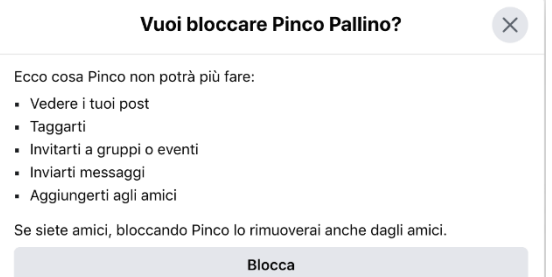

Completata questa operazione vi mostrerà che nella vostra lista di persone bloccate c'è un utente:

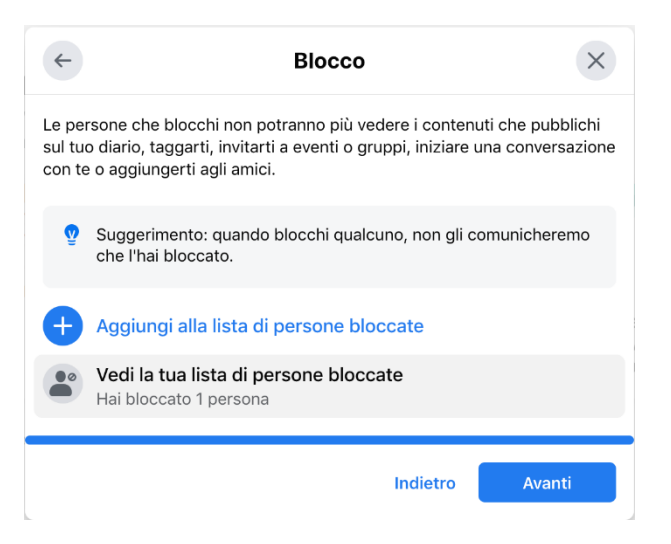

Cliccando nuovamente su Avanti avrete completato le impostazioni della vostra privacy

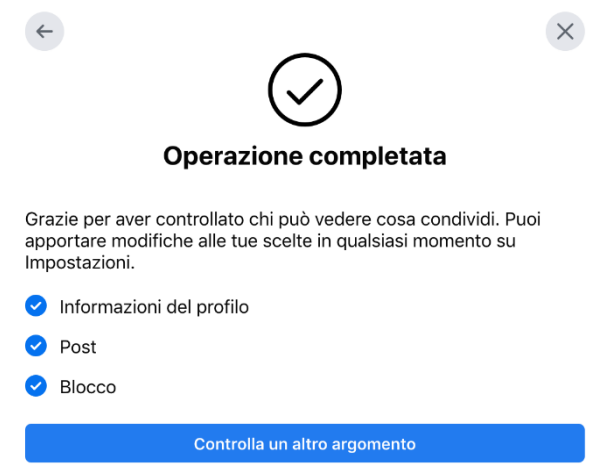

#### <span id="page-9-0"></span>Visibilità dei post del profilo

Queste impostazioni sono molto importanti per far rispettare la vostra PRIVACY anche relativa ai post che create, infatti utilizzando il profilo personale, quando create un nuovo post, noterete che in alto c'è indicata l'impostazione relativa ai post, se questa non è impostata su TUTTI, il post avrà delle restrizioni

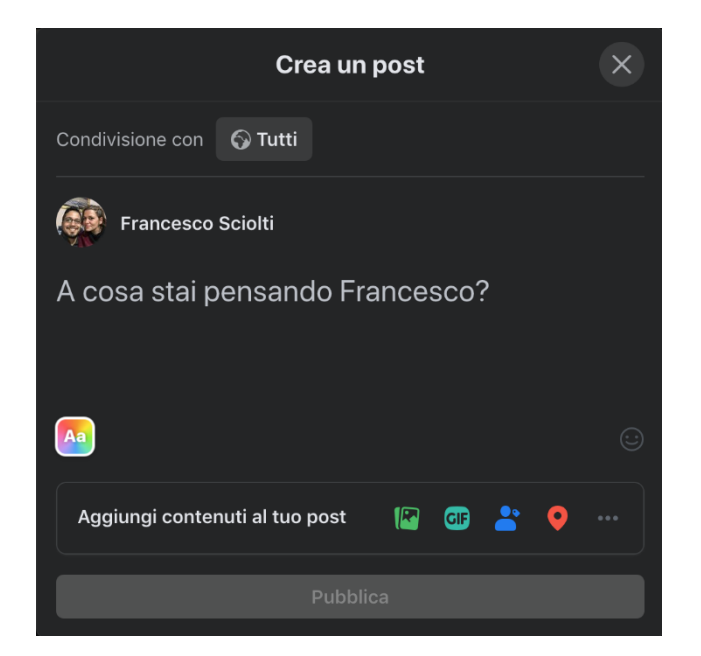

Tali restrizioni permetteranno agli utenti indesiderati ad esempio di non vedere ciò che condividete, ma nello stesso tempo, se condividete qualcosa di interessante, questo non potrà essere visto da chi non è nelle vostre scelte.

Esempio pratico, io condivido un post solo con gli amici:

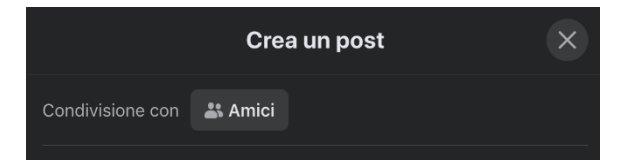

Il post che avrò creato, vedrete che sotto il nome l'icona non è quella del mondo, ma quella di 2 persone

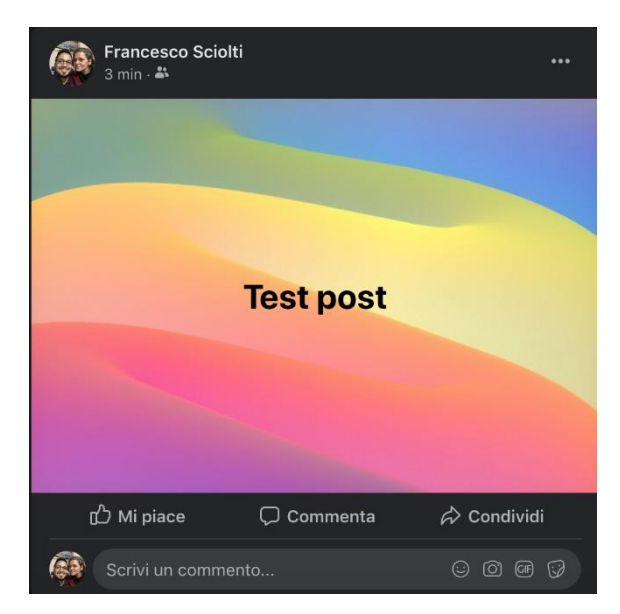

Il mio amico Mario Rossi può vedere il mio post, ma non potrà condividerlo

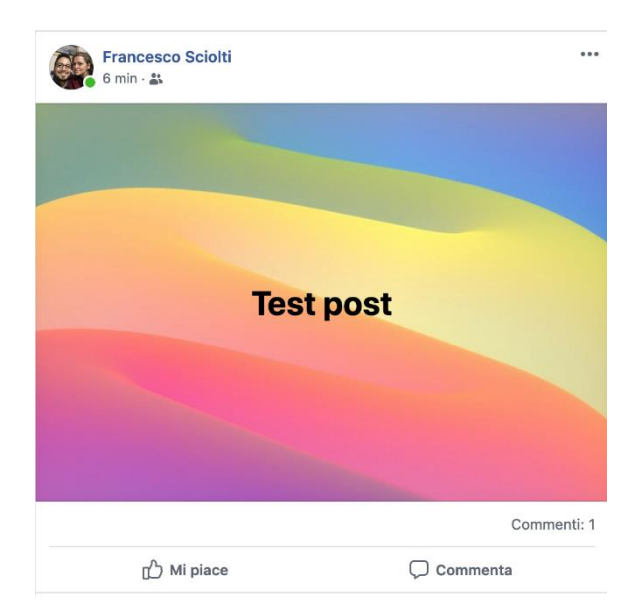

I miei follower non lo vedranno neanche.

#### <span id="page-11-0"></span>Stories

Uno strumento in comune tra profilo e pagina, è la possibilità di creare delle storie, ovvero semplici immagini o piccoli video che durano 24h, dopo di che scompaiono.

Dal Desktop, se si va su questo link<https://www.facebook.com/stories> si può cliccare su Aggiungi qualcosa alla tua storia, oppure semplicemente nella home, avrete tra le varie storie che vi si presentano, la prima che appare è proprio quella che permette la creazione di una nuova storia

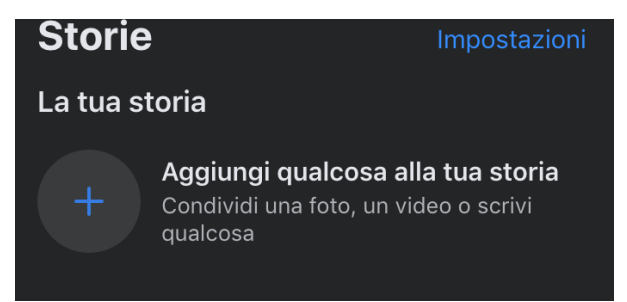

La creazione di una nuova storia da desktop è molto simile alla creazione di un semplice post

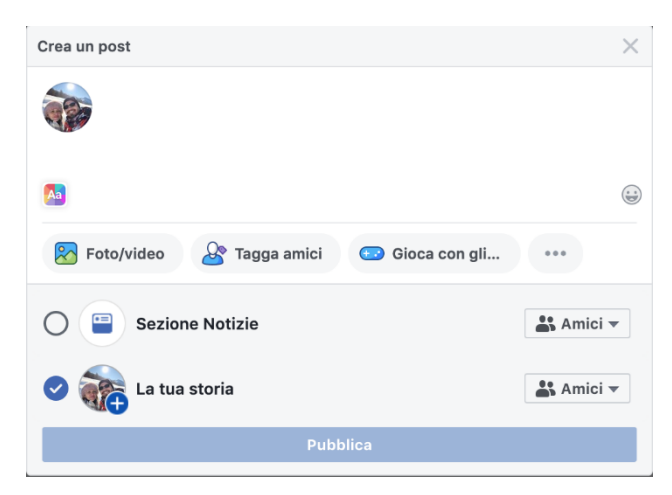

#### <span id="page-12-0"></span>Sicurezza

Per quanto riguarda la sicurezza, si consiglia di attivare delle misure di sicurezza per l'accesso

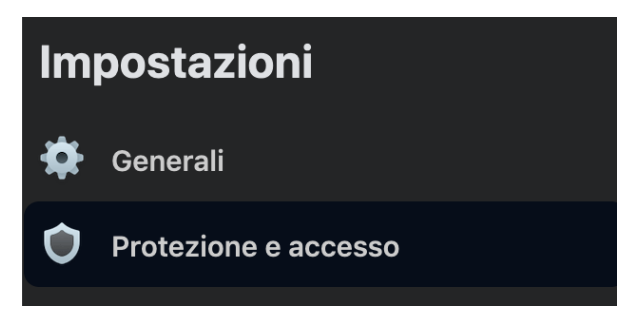

Ad esempio l'autenticazione a 2 fattori, questo impedirà di accedere al vostro profilo senza una vostra autorizzazione

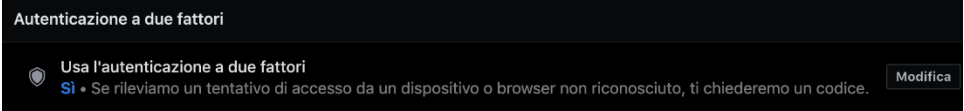

#### <span id="page-12-1"></span>PAGINA

La PAGINA Facebook è uno strumento pensato appositamente per le aziende, per i brand, ma anche per le organizzazioni, oggigiorno vengono create pagine per i quartieri, per i comuni, per le regioni, per tutto ciò che si vuole pubblicizzare o comunque per rendere di dominio pubblico.

#### <span id="page-12-2"></span>Contenuti di Valore

I contenuti postati all'interno di una pagina Facebook, devono dare valore a ciò che state promuovendo, ovvero nei post che andate nel tempo a creare, ci deve essere informazione, ma soprattutto deve far nascere un interesse nel visitatore, in modo tale che il posto possa essere condiviso per dare più visibilità che può essere aumentata anche grazie ad eventuali promozioni a pagamento.

#### <span id="page-12-3"></span>Mettere in evidenza un post (Facebook ADS)

Quando create un post, in una pagina, avete la possibilità di mettere IN EVIDENZA

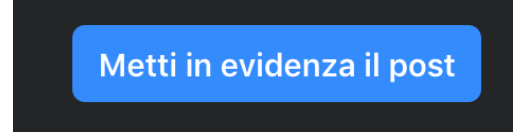

questo o anche post passati, per raggiungere più pubblico possibile, in base a differenti target (come sesso, età o anche città), grazie alle Facebook ADS.

La visibilità di una pagina può espandersi a macchia d'olio, questo perché non solo si appoggia sulle vostre amicizie primarie, ma essendo una pagina, qualcosa di pubblico, questo può essere condiviso da chiunque ritenga che una risorsa abbia senso condividerla, perché fa ridere, perché fa riflettere.

#### <span id="page-13-0"></span>No limite di 5000 fan

Come detto prima, una PAGINA a differenza di un PROFILO personale, non ha il limite di 5000 "amici", non esiste un limite al momento quindi per questo motivo occorre focalizzare le proprie risorse su questa via per promuovere un brand, un'azienda o un'organizzazione.

#### <span id="page-13-1"></span>Programmazione dei post

Un altro elemento molto utile per una corretta promozione, è la costanza, ovvero la pubblicazione di post con regolare scadenza (più o meno), in modo comunque da poter far notare che la pagina viene mantenuta ed aggiornata; spesso accade che molte pagine vengono create, ma queste poi non hanno più post recenti a causa di mancanza di tempo oppure mancanza di fondi per gestirle.

> 四 Predefinito  $\sim$ Metti in evidenza il post interagiscano. Sceglierai le impostazioni dopo aver La programmazione dei post e le opzioni aggiuntive sono disponibili in Strumenti di pubblicazione.

Cliccando su Strumenti di pubblicazione vi dà la possibilità di creare un post e selezionare poi al posto di condivido ora

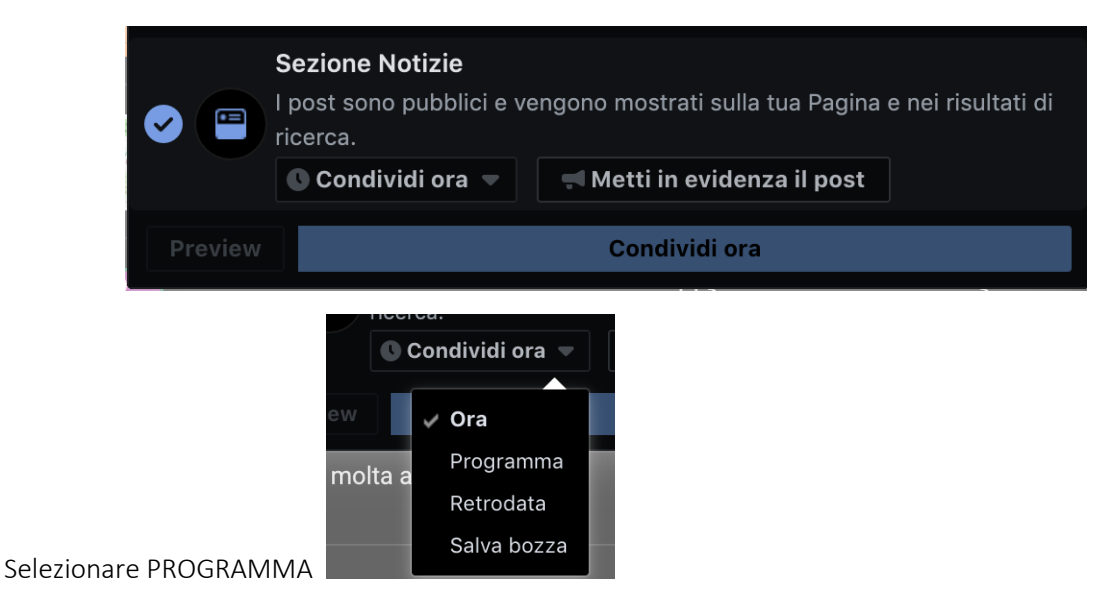

In questo modo, potrete non solo scegliere la data in cui pubblicare, ma anche l'orario, così facendo potrete preparare eventuali post anche quando sapete a priori di non aver sempre a disposizione un computer o un dispositivo mobile con il quale effettuare la pubblicazione.

La programmazione dei post è utile e anche semplice

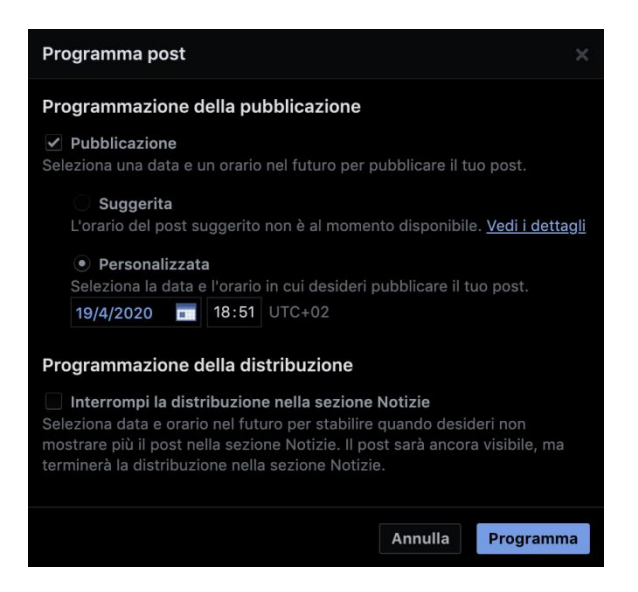

#### <span id="page-14-0"></span>Statistiche

A differenza dei profili personali, le Fan Page di Facebook sono indicizzate da Google, Yahoo, Bing e tutti i motori di ricerca, permettendo quindi la possibilità di indicizzazione che favorisce l'aumento di visibilità.

Per tenere sotto controllo l'andamento della pagina, si ha a disposizione la sezione Insight grazie alla quale puoi crearti i tuoi report e gestire al meglio la pagina e le sue pubblicazioni

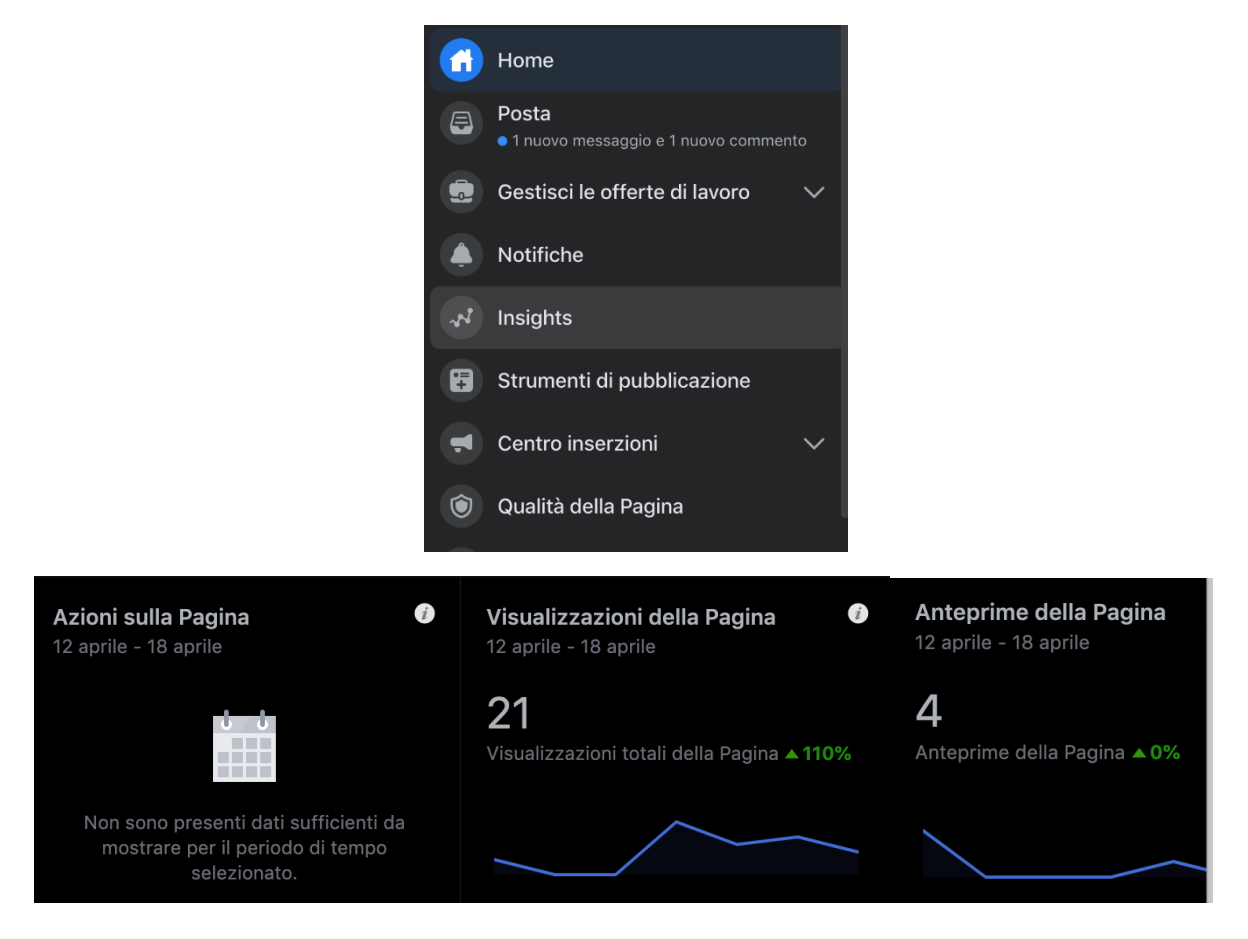

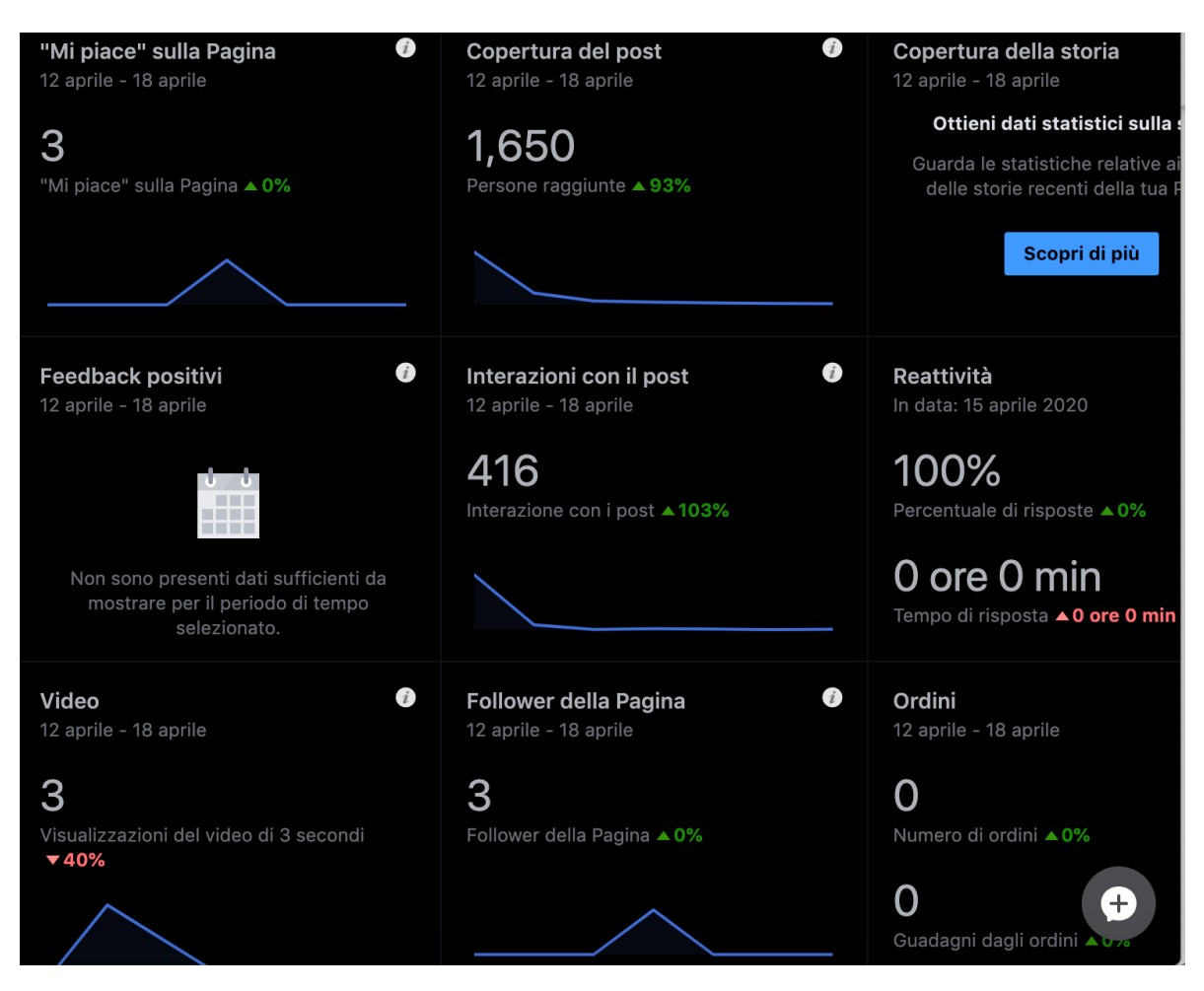

Ma anche direttamente sotto i vostri post, potete avere un'anteprima dell'andamento

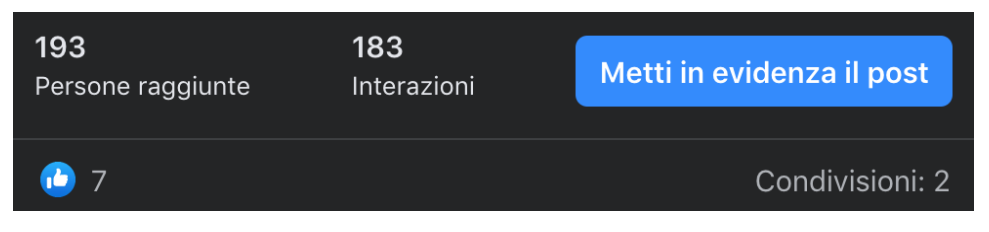

## <span id="page-15-0"></span>Tipologia

Molto importante quando si crea una pagina è la scelta della corretta tipologia della fan page:

## *Azienda, organizzazione o istituzione*

Questa tipologia è rivolta più appunto ad aziende, organizzazioni o istituzioni, nelle quali si possono inserire diverse informazioni: breve descrizione, sito internet, email, telefono ed indirizzo ed è anche possibile registrarsi ovvero gli utenti, possono segnalare che in un determinato momento son lì

#### *Impresa locale o luogo*

Come dice appunto la scelta, è indicata per imprese o luoghi, di conseguenza oltre alle informazioni della tipologia precedente, da la possibilità anche di inserire una mappa e far lasciare una recensione agli utenti (questa però è anche un'arma a doppio taglio, in quanto se si ricevono recensioni negativi, starà poi a voi poter ribattere, con i dovuti modi, soprattutto educati per far cambiare idea o per evitare di fare nuovamente gli stessi errori); addirittura per imprese locali come magari ristoranti, potreste anche aggiungere un menu:

#### Aggiunta di un menu

Per aggiungere un menu alla tua Pagina:

- Clicca su Informazioni a sinistra nella tua Pagina.
- In Maggiori informazioni, clicca su Aggiungi menu.
- Carica una foto o un file PDF del tuo menu.
- Al termine del caricamento del menu o dopo aver aggiunto un link al menu, clicca su Conferma.

#### *Marchio o prodotto*

Questa tipologia dedicata a marchi (brand) famosi e prodotti commerciali, si potrà inserire una descrizione breve ed un link al sito internet

#### *Artista, gruppo musicale o personaggio pubblico*

Tipologia dedicata ad artisti, gruppi o personaggi pubblici

#### *Altre Categorie (es. Intrattenimento - Causa o comunità)*

Ci sono categorie poi destinate ai film, ai libri, alle squadre sportive, a canzoni, ai programmi TV o anche ai personaggi inventati, ovvero tutto ciò che crea intrattenimento, oppure Cause di qualsiasi genere.

In base alla scelta della tipologia della vostra fan page, avrete diverse opzioni disponibile come ad esempio:

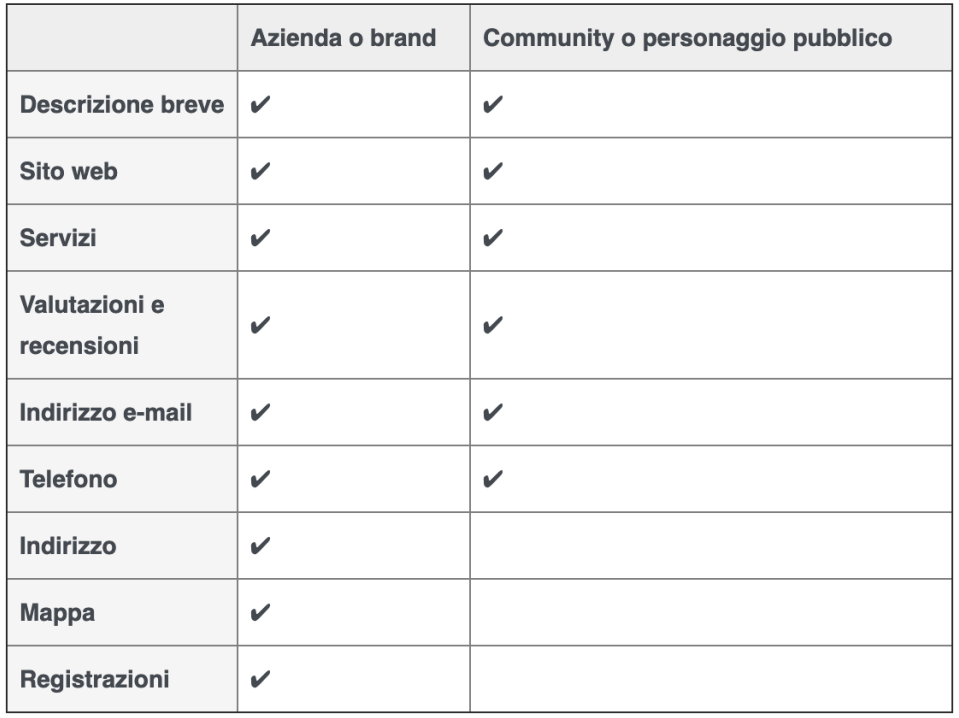

#### <span id="page-16-0"></span>Creazione Eventi

Nelle pagine, potete creare degli eventi che verranno poi pubblicati per tutti i fan della pagina

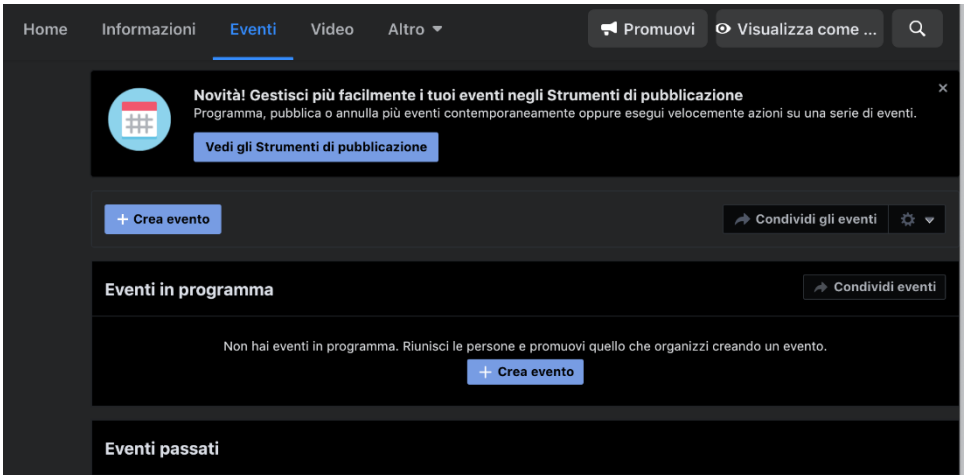

<span id="page-17-0"></span>Call To Action

Sulle Fan Page, vi è anche la possibilità di creare una CTA (Call To Action) ovvero un pulsante che può farvi mettere in contatto, oppure far effettuare una prenotazione, scrivervi una mail, sotto la copertina, cliccate sul + e scegliete come impostare il vostro pulsante

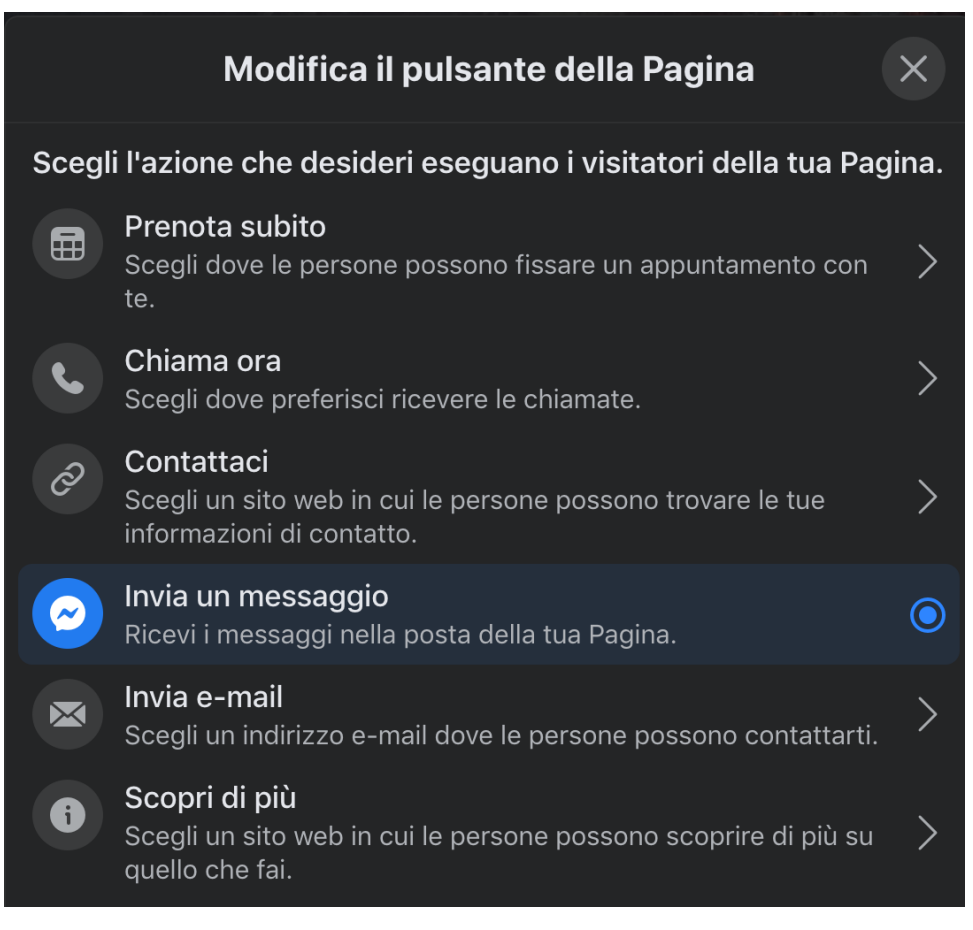

#### <span id="page-17-1"></span>Controllare i commenti

Nelle pagine che gestite, potete moderare i commenti, ovvero nasconderli o eliminarli, non potete disattivarli come invece vedremo è possibile nei gruppi, ma già questo vi consente di mantenere un certo livello ad esempio di educazione o decoro.

#### *Filtrare i commenti*

La moderazione dei commenti può essere anche automatica, grazie agli strumenti messi a disposizione per le pagine, come il filtro volgarità e il blocco delle parole più volgari

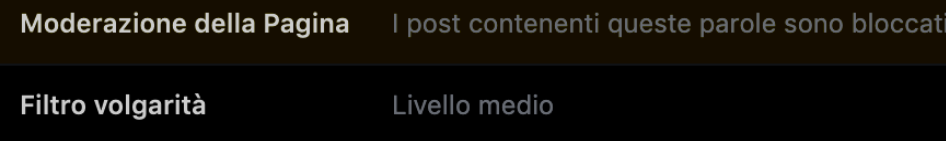

#### <span id="page-18-0"></span>GRUPPI

I gruppi facebook, son creati spesso per creare delle community per comuni interessi, o addirittura per rafforzare il rapporto o community relativa magari ad una pagina precisa.

#### <span id="page-18-1"></span>Privacy

<span id="page-18-2"></span>Nel modificare la privacy del gruppo, si può scegliere tra privato o pubblico

#### *Privato*

Un gruppo Privato, significa che solo gli utenti che ne fanno parte possono vedere cosa vien pubblicato e chi sono i membri, inoltre quando un gruppo è privato, non si possono condividere post al di fuori del gruppo.

#### Pubblico

Un gruppo pubblico invece consente non solo ai membri, ma anche a chiunque cerchi il gruppo, di vedere chi ne fa parte e ciò che vien pubblicato al suo interno.

#### <span id="page-18-3"></span>Nascondi Gruppo

Con questa opzione si può decidere come impostare la visibilità del gruppo

#### Visibile

Il gruppo se impostato su Visibile, è possibile trovarlo da chiunque, con una semplice ricerca

#### Nascosto

Il gruppo se impostato su Nscosto invece, può essere trovato SOLO di chi ne fa parte o ha il link diretto

#### <span id="page-18-4"></span>Moderazione

Un gruppo ha la possibilità di essere moderato da 1 o più amministratori o direttamente da moderatori selezionati dall'amministratore; basta cliccare sui membri e selezionare un eventuale membro da "promuovere" ad amministratore o solo moderatore.

Inoltre si può impostare se i post che vengono creati dai membri vendono subito pubblicati o se debbano passare una manuale autorizzazione da parte degli amministratori/moderatori.

#### <span id="page-18-5"></span>Domande relative all'iscrizione

Per cercare di filtrare le iscrizioni in un gruppo, soprattutto anche per evitare account bot o fake, si possono impostare delle domande a cui devono rispondere i membri per accedere al gruppo, non si può obbligare a rispondere, ma sta al buon senso delle persone rispondere.

#### <span id="page-18-6"></span>Regole del gruppo

Inizialmente si creava un post all'interno del gruppo per dare delle direttive, ora tra le impostazioni del gruppo c'è la possibilità di inserirne 10 e di chiedere ai nuovi gruppi di accettarle.

#### <span id="page-19-0"></span>Insight

Come per le pagine, anche per i gruppi son state introdotte le statistiche che vi restituiscono un report completo sull'andamento del gruppo sia in generale che nel dettaglio

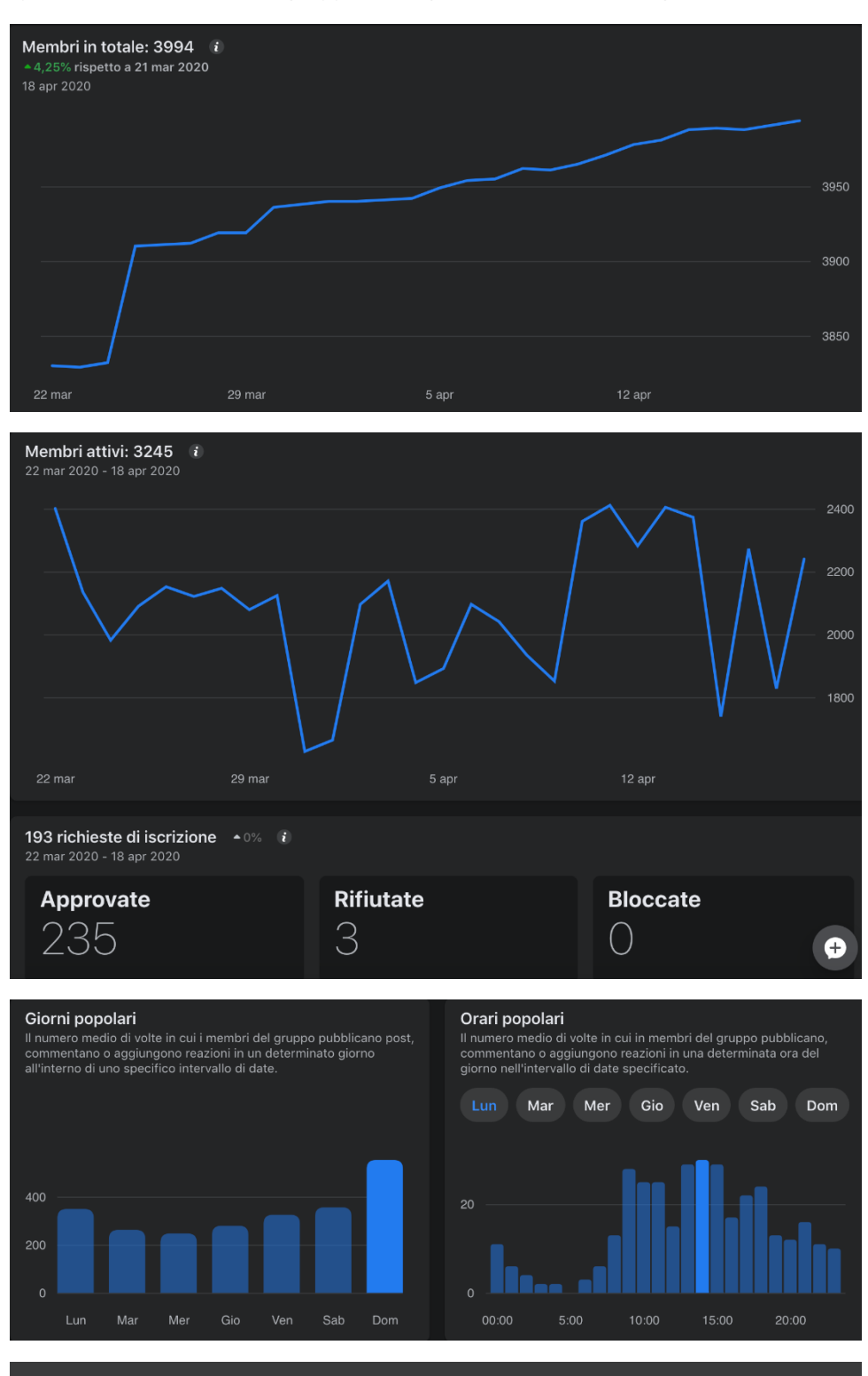

Commenti: 105  $\bullet$  Visualizzato da 2293

#### <span id="page-20-0"></span>Disabilitare i commenti

Nei gruppi accade spesso di trovare pareri contrastanti, le persone son diverse per natura, purtroppo però è anche normale che si possano raggiungere toni che non sono consoni alla community per tanto è stata abilitata la possibilità di disabilitare i commenti nei gruppi in cui si ritiene necessario

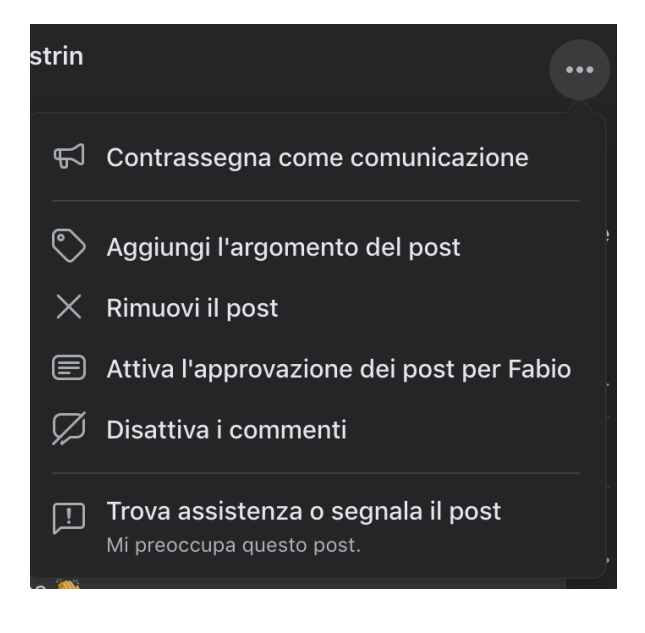

#### <span id="page-20-1"></span>Creazione Contenuti

Quando si crea un contenuto in gruppo, ci son diverse possibilità tra le quali scegliere

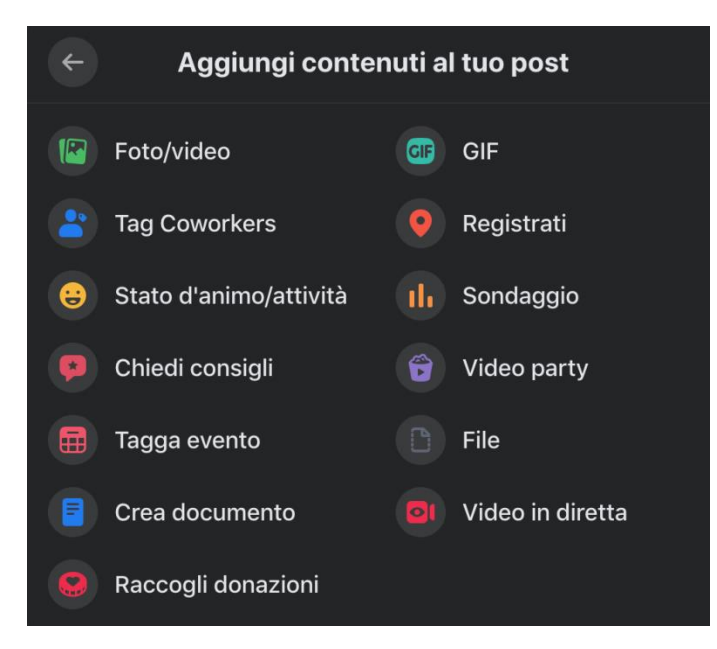

#### <span id="page-20-2"></span>Segnalazione dei post agli amministratori

Può capitare che un utente del nostro gruppo non consideri corretta la pubblicazione di un determinato post, perché magari viola le regole del gruppo e l'amministratore non si è accorto della

negligenza dell'autore del post, in tal caso cliccando in alto a destra del post (sui 3 pallini) si può selezionare la voce relativa alla segnalazione

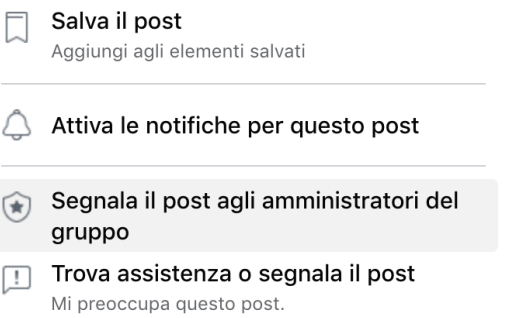

#### <span id="page-21-0"></span>Blocco di altri utenti

Durante le discussioni gli utenti possono arrivare a degli "scontri" verbali, onde evitare di continuare, i membri del gruppo possono in autonomia decidere di non visualizzare più nessuna

discussione/commento dell'altro interlocutore, basta cliccare sui 3 pallini del post o del commento e selezionare di nascondere tutti i post dell'altra persona

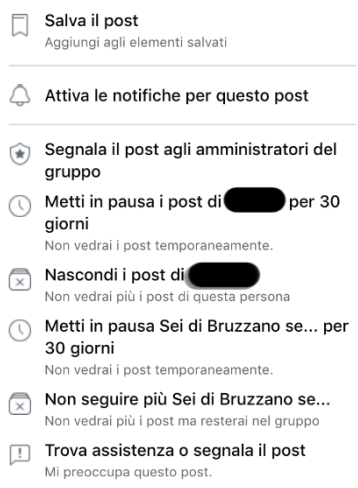

## <span id="page-21-1"></span>Instagram

Instagram è nato come social network per condividere con altri utenti foto, che siano ricordi o immagini particolari, ma tutto è iniziato con le sole immagini. Con gli anni anche IG (InstaGram) si è evoluto, ora permette di caricare anche video, ma vediamo meglio alcuni aspetti.

#### <span id="page-21-2"></span>Profilo

Un buon account è curato non solo nelle immagini o video pubblicati, ma anche nella cura della Biografia, la quale possiamo definirla come "prima impressione" con cui dobbiamo invogliare gli utenti a premere Segui.

Abbiamo la possibilità di scegliere se lasciare il nostro profilo Privato o Pubblico

#### <span id="page-21-3"></span>Privato

Il profilo, se impostato su privato, non mostrerà i vostri post agli utenti di instagram, le vostre foto saranno visibili solo a chi mandarà una richiesta a cui voi dovrete acconsentire, in caso contrario vedranno solo la vostra biografia, il numero di post pubblicati, il numero dei vostri follower e il numero delle persone che seguite, oltre appunto la dicitura "Questo account è privato"; nonostante tagghiate altri account o inserite #hashtag anche popolari, il limite di like sarà relativo ai solo vostri follower.

#### <span id="page-22-0"></span>Pubblico

Un profilo Pubblico ha molte più possibilità di crescere (chiaramente) perché potrà usufruire di un pubblico più ampio, dato dai tag o hashtag che utilizzerete, ma soprattutto dalla qualità e dall'interesse che nasce dai vostri scatti.

#### <span id="page-22-1"></span>Nome Profilo

Per prima cosa però è da impostare un nome profilo che ti identifichi, ma bisogna sapere che c'è un limite di 29 caratteri per il vostro nome.

#### <span id="page-22-2"></span>Biografia

Quando scrivi la biografia del tuo profilo, ricorda di non dilungarti, anche perché hai un limite di 150 caratteri, inserisci una descrizione breve, utilizza magari anche una citazione che ti possa descrivere e magari emoji (icone) per rendere il tutto più personale e accattivante, che attiri i visitatori. Arricchisci la tua biografia aggiungendo magari anche il link al tuo sito internet.

#### <span id="page-22-3"></span>Pubblicazione Foto

La pubblicazione di una foto su Instagram è semplicissimo, inizialmente tutte le foto venivano scattate dal cellulare, permettendo quindi a chiunque di rendere pubblico un momento "speciale", basta aprire il social network, e bastava cliccare sul +

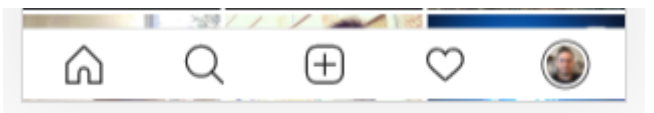

E selezionare una foto dal vostro "rullino", successivamene avrete la possibilità di modificare la foto (con qualche effetto), inserire una descrizione, inserire hashtag e tag e infine pubblicarla/condividerla. Un limite che non tutti sanno però che esiste anche un limite giornaliero di foto pubblicate, ovvero Max 250 foto al giorno

#### <span id="page-22-4"></span>Limite foto post

Quando pubblicate delle foto, potete (a differenza degli inizi) decidere se postare un video, una foto semplice o addirittura una Galleria di foto, potete quindi in un singolo post postare ben 10 foto, questo potrà rendere più accattivante la pubblicazione

#### <span id="page-22-5"></span>Qualità delle foto

Come riportato più sopra agli albori Instagram permetteva di caricare le foto del rullino del vostro smartphone, ma oggigiorno, dato che vi è la possibilità, pubblicate le vostre immagini / video direttamente dalle macchine fotografiche o come a volte accade, dopo aver effettuato delle attività di post produzione, curando la luce, i dettagli.

Le luci in particolare è un aspetto fondamentale per la cura della vostra immagine, in generale; le immagini ombrate che non risaltano i dettagli, non portano l'attenzione sul vostro profilo IG.

Si tende oramai a pubblicare non solo scattate con il proprio smartphone, ma anche utilizzando macchine digitali compatte o direttamente Reflex, questo proprio per migliorare notevolmente la qualità delle foto del vostro profilo.

#### <span id="page-22-6"></span>Filtri foto

Su Instagram, sin da quando è nato questo social, ha dato la possibilità agli utenti, nel momento i cui caricavano le loro foto, di poterle personalizzare con uno dei diversi filtri messi a disposizione che in

#### automatico cambiano luci o colori per dare un effetto particolare.

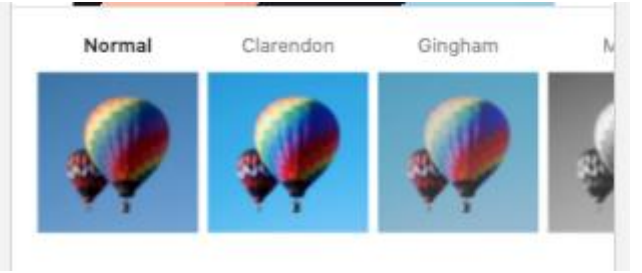

#### <span id="page-23-0"></span>Didascalia

Quando Pubblicate una foto, uno degli step fondamentali è quello di scrivere la didascalia della foto, la sua descrizione, che vi aiuterà spesso a colpire di più i vostri follower o prossimi a farlo. L'importante è scrivere una didascalia pulita senza troppi giri di parole, ma nello stesso tempo dare più informazioni possibili, cercando di invogliare i visitatori a rispondere magari ad una domanda, chidete un parere, per fare in modo che gli utenti possano essere coinvolti e invogliagi a lasciare un commento/interagire

#### <span id="page-23-1"></span>Condivisione

Quando create il vostro post, dopo aver selezionato la foto, applicati eventuali filtri, arriverete alla possibilità di scrivere la didascalia, aggiungendo hashtag ed eventuali menzioni (tag), ma fondamentale è la possibilità di condividere poi su diversi social collegati (facebook, Twitter, tumblr, anche se dovreste considerare sempre di non automatizzare, ma personalizzare i vari social)

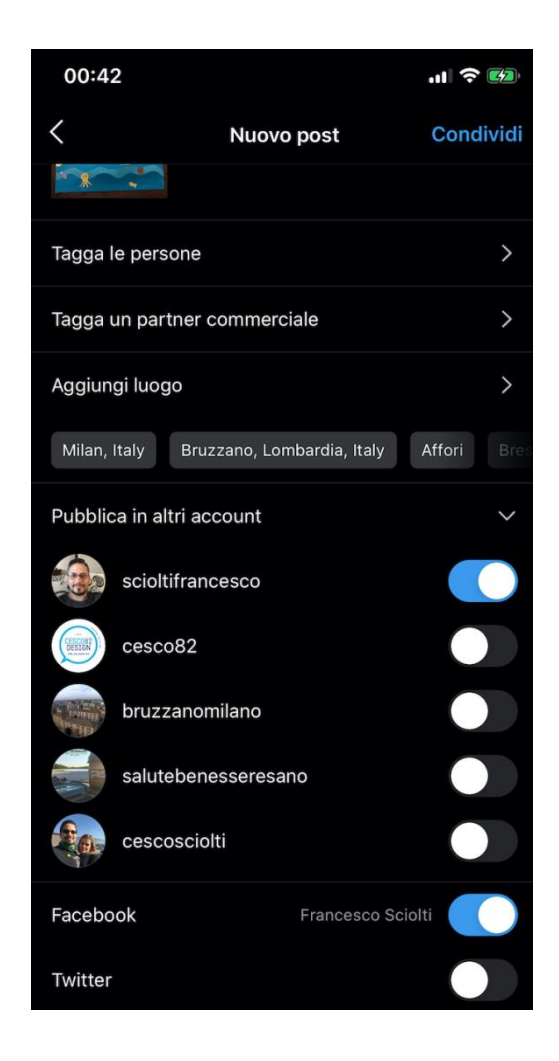

## <span id="page-24-0"></span>Hashtag

Gli hashtag son stati introdotti inizialmente da Twitter e il loro scopo è quello di catalogare i diversi Tweet grazie all'utilizzo di questi e basta inserire un # e scriverci subito affianco (senza spazi) dei termini che identificano l'argomento appena scritto; successivamente questa tecnica è stata introdotta anche negli altri hashtag e permette così di dare più o meno visibilità ad un post.

È moltro importante sapere che si possono inserire per ogni post, un massimo di 30 hashtag, ma è consigliabile non utilizzarne più di 10 o 11.

Se è la tua prima foto che pubblichi, utilizza l'hashtag #firstpost che abitualmente è correlato a chi è alle prime armi, chi ancora non ha follower o segue ancora poche persone (spesso amici e/o parenti), saranno gli autori di post con questo hashtag i più invogliati a seguire chi fa lo stesso con loro..

## <span id="page-24-1"></span>Tag

In ogni post che creiamo possiamo taggare (@utente) massimo 20 persone, nel caso di foto di gruppo, mi raccomando conta le persone che poi vorrai taggare per evitare di dover escludere qualcuno.

#### <span id="page-25-0"></span>Location

Quando create i vostri post, non dimenticate di inserire anche il luogo di dove è stata scattata la foto, questo faciliterà gli utenti a trovare anche la vostra foto, durante le loro ricerche in base ai luoghi

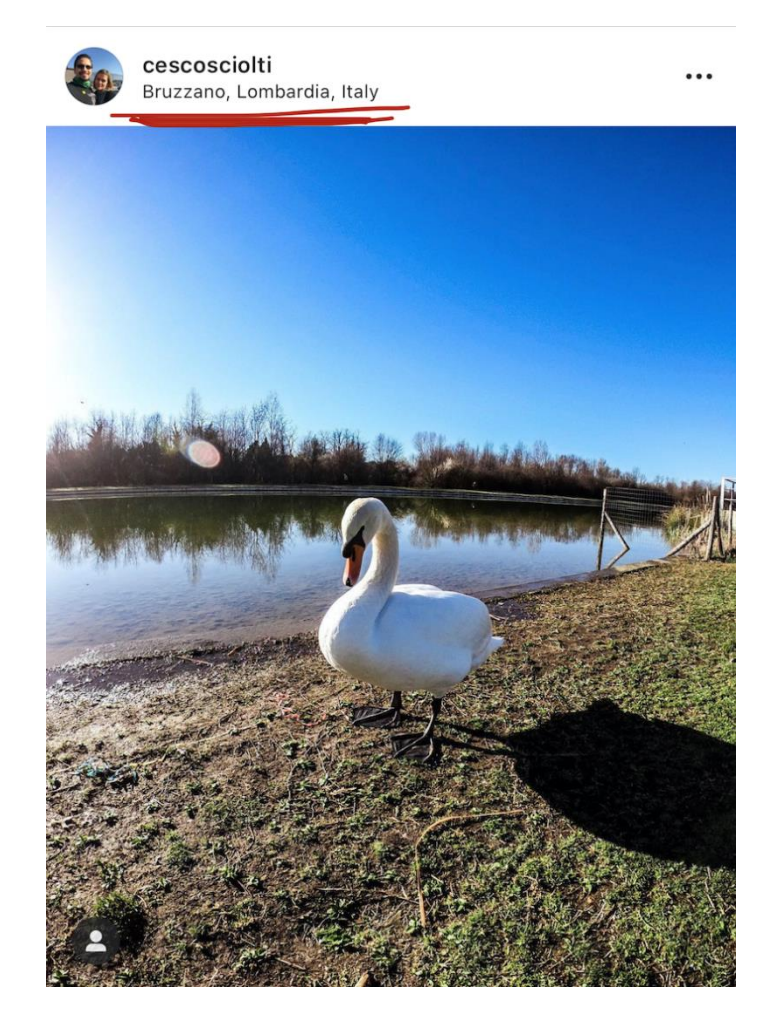

## <span id="page-25-1"></span>Commenti

Quando si scrive una descrizione ad una foto o si aggiunge un commento, occorre ricordare bene di non superare i 2200 caratteri, soprattutto nei commenti che dopo i 240 caratteri questi vengono accorciati utilizzando [...].

Quando commentate una foto, cercate di non scrivere nulla di banale, date un parere veritiero, lo scopo dei commenti è l'interazione fra chi ha postato la foto e chi la vede, cercate di instaurare un legame che possa giovare ad entrambi per portar visibilità del proprio profilo.

#### <span id="page-25-2"></span>Like

Da quanto è nato Instagram, c'è sempre stata una folta ricerca al like, utilizzando hashtag più popolari oppure c'è chi ha comprato like, per cercare di crescere in termini di visibilità / Follower sul proprio profilo, ma purtroppo con il tempo alcune cose son cambiate, come ad esempio è stato imposto un massimo 800 like al giorno e comunque non più di 100 ad ogni ora.

#### <span id="page-25-3"></span>Follow

Su instagram gli utenti si distinguono in follower e seguiti, i primi sono coloro che ci seguono, mentre come dice il nome stesso i secondi, sono gli utenti che noi seguiamo.

Un consiglio è di seguire voi persone che magari postano foto di vostro interesse in modo da poter farvi notare anche voi di conseguenza o brand conosciuti.

A differenza del numero di Follower che possiamo avere, c'è un limite di 7500 utenti da seguire e bisogna fare molta attenzione anche a quante persone decidete di seguire ogni ora, esiste un limite anche a questo ovvero 60 ogni ora.

Quando entrate nel vostro profilo IG, se cliccate sui follower, potrete vedere e cercare un utente fra i vostri follower, in questo modo potrete vedere se chi seguite fa lo stesso con voi, con gli ultimi aggiornamenti, potete anche vedere chi non seguite voi tra i vostri follower.

#### <span id="page-26-0"></span>Video

Dagli ultimi aggiornamenti (di certo non dalla sua creazione) son sbarcati su IG anche i video, di certo non lunghi, ma spesso fatti bene e attraggono un'ulteriore mole di visitatori al vostro profilo

## <span id="page-26-1"></span>Caricamento foto da computer

La necessità di caricare foto di qualità migliore, spesso rende necessaria una comodità che lo smartphone non può dare, quindi qui di seguito potrete trovare step by step su come poter caricare foto tramite Desktop:

Il primo passo è utilizzare Chrome, collegandovi al vostro account https:/instagram.com/vostrousername (eseguite l'accesso se non l'avete ancora effettuato), cliccate con il pulsante Destro del mouse e selezionate Ispeziona elemento oppure cliccate sulle opzioni di chrome/strumenti/strumenti sviluppatore e nella schermata che vi apparirà, cliccate sull'icona

Responsive  $\Box$  in questo modo vi si aprirà la schermata di Instagram come se aveste il cellulare in mano

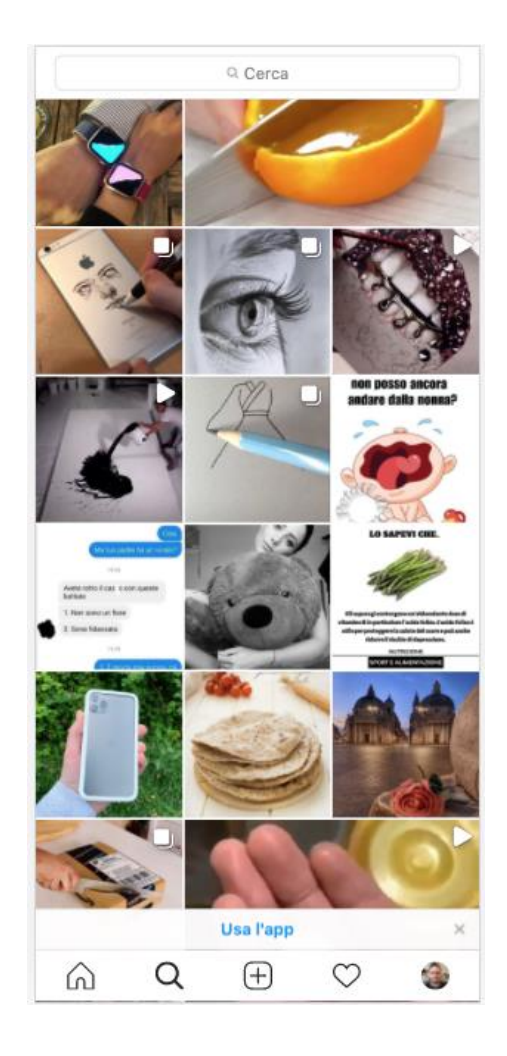

Ora cliccate sul  $\Box$  per iniziare i vari step per caricare le vostre immagini come se usaste il vostro smartphone.

Gestione più account

Tramite l'applicazione installata sui vostri smartphone, potrete gestire più di un account instagram, vi basterà andare sulle impostazioni e cliccare in basso su Aggiungi Account

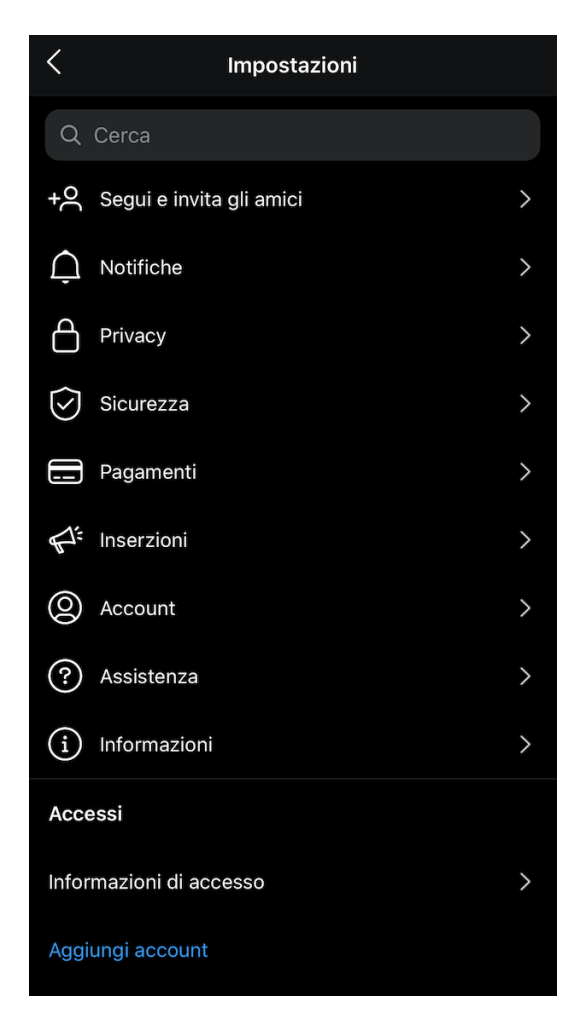

## <span id="page-28-0"></span>Profilo Instagram Aziendale

Quando create un account aziendale, avrete a disposizione molti strumenti come statistiche che in un normale profilo non sono disponibili

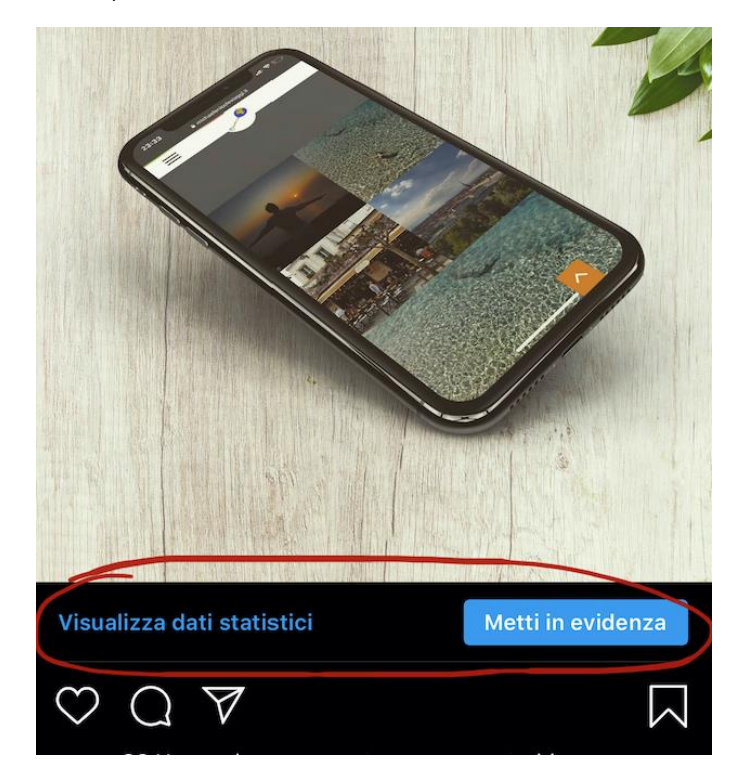

#### <span id="page-29-0"></span>Storie

Le storie di Instagram hanno la stessa funzionalità di quelle di facebook, anzi la verità è che inizialmente son nate su Snapchat, successivamente son atterrate su Instagram e poi su Facebook.

Condividete diverse storie, condividete i momenti che più risaltano nella vostra giornata, citazioni o usatele per fare promozione.. Durano 24h nelle quali ad esempio potreste magari pubblicare coupon a tempo limitato.

Nelle storie, mostrate qualcosa che riguardi voi, magari un dietro le quinte del vostro lavoro, dato che hanno una durata limitata, pubblicate qualcosa di voi che poi non resterà oltre le 24h a

Nelle vostre storie, potrete impostare anche sondaggi magari per testare i vostri follower

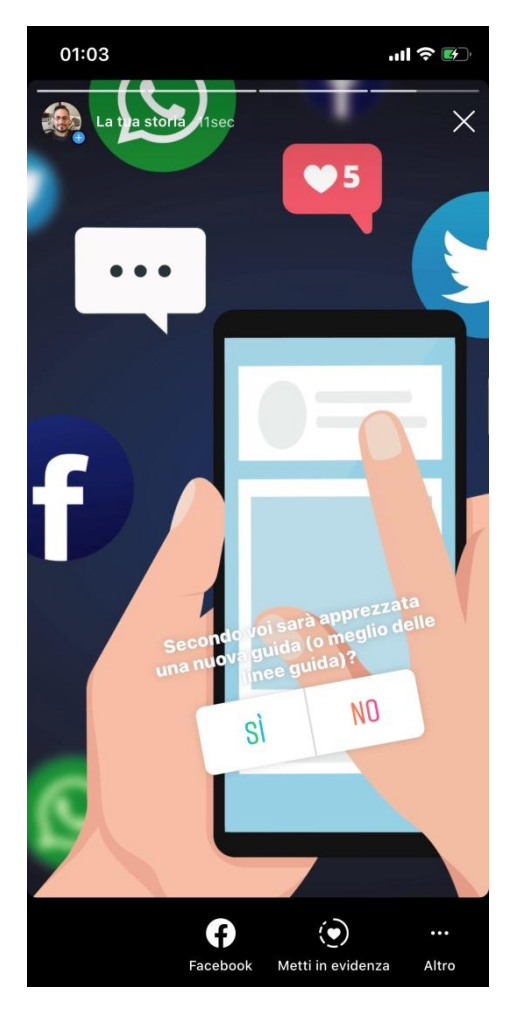

## <span id="page-29-1"></span>**Twitter**

Twitter tra quelli menzionati in queste righe, è il più vecchio, questo significa che esisteva già quando man mano son nati gli altri, è stato il primo social network dove gli utenti dopo essersi registrati potevano condividere i propri post (chiamati Tweet) in soli 140 caratteri, che con il susseguirsi devi vari aggiornamenti e per stare al passo con i suoi "concorrenti" ha portato questo limite a 280 caratteri.

Ogni Tweet che viene pubblicato è pubblico e può essere visto da chiunque, non vi è possibile impostare restrizioni sulla visualizzazione di ciò che viene postato.

#### <span id="page-30-0"></span>Foto su twitter

Un ulteriore limite di questo social network riguarda la pubblicazione delle foto, infatti non potete postarne più di 4 o una singola GIF in un singolo tweet, provandoci si avrà un messaggio di errore:

Scegli una GIF o fino a 4 foto.

.

#### <span id="page-30-1"></span>Sondaggi

Con un semplice Tweet potrete esporre un piccolo sondaggio con minimo 2 opzioni e la possibilità di aggiungere ulteriori risposte, in più potrete anche decidere fino a quando sarà disponibile il sondaggio

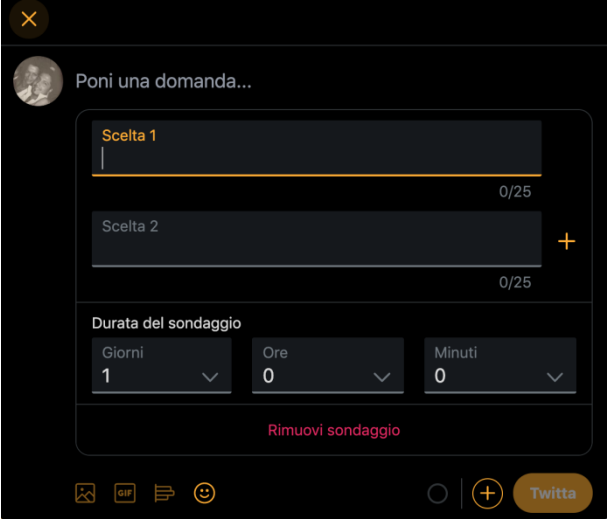

#### <span id="page-30-2"></span>Liste

Le liste sono molto simili a dei gruppi, la si può creare cliccando sul pulsante Liste posto sulla sinistra, e vi permetterà di crearne una nuova o vedere quelle di cui si fa parte

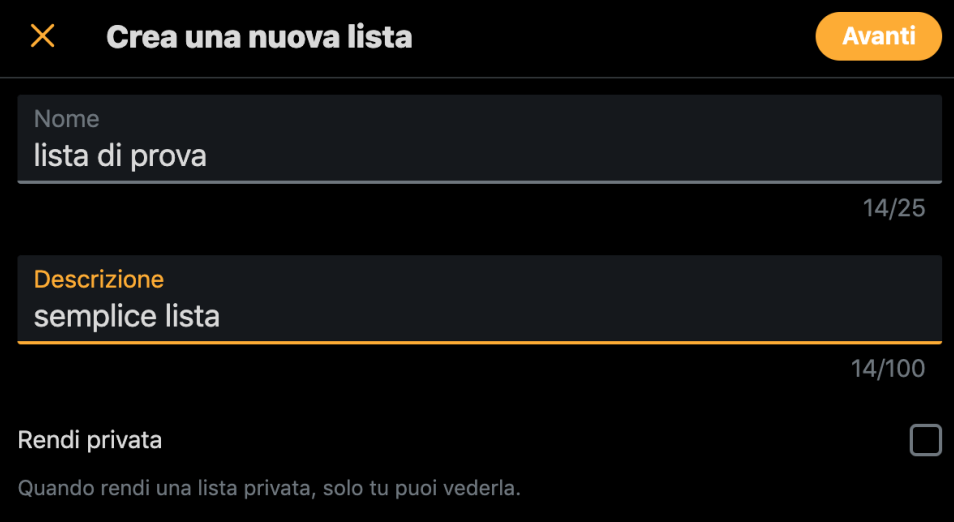

Sucessivamente potrete selezionare i membri che vorrete ne facciano parte.

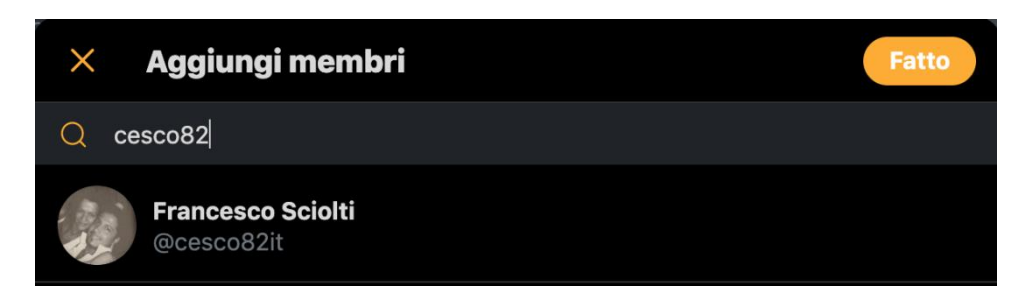

Nella lista vedrete i post pubblicati solo dai membri che ne fanno parte, le si possono considerare come fossero un filtro dei contenuti.

## <span id="page-31-0"></span>Messaggi (DM)

Come in ogni Social Network non potevamo mancare i messaggi privati tra utenti, chiamati inizialmente DM (Direct Message), c'è un vincolo per poter mandare messaggi diretti ad un altro utente, ovvero che vi seguiate a vicenda.

## <span id="page-31-1"></span>Tendenze

Abbiamo già visto cosa sono gli Hashtag, come anticipato, sono nati proprio su Twitter e serve per identificare meglio un argomento spesso capita che siano anche inventati. Quando un hashtag diventa molto popolare entra a far parte delle tendenze, identificate nella vostra Home proprio sotto la voce Tendenze

## <span id="page-31-2"></span>WhatsApp

WhatsApp è tra le app di messaggistica istantanea più utilizzata al momento in Italia, vi permette di chattare con semplici messaggi di testo, audio o addirittura effettuare chiamate o videochiamate.

## <span id="page-31-3"></span>Gruppi

WhatsApp vi dà la possibilità di creare dei gruppi in modo tale da creare chat comuni con un massimo di 256 partecipanti, nel gruppo si potrà impostare un nome (o oggetto del gruppo) con 25 caratteri totali

Vi basterà cliccare su nuovo gruppo

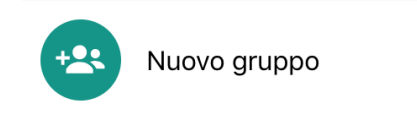

E digitare prima il nome del gruppo e in seguito selezionare i membri che ne faranno parte

Quando si crea un gruppo, i membri guardandone le info, potranno visualizzare i numeri di telefono di tutti i partecipanti, quindi fate ben attenzione a NON inserire persone che non hanno dato il consenso, altrimenti questa sarebbe una violazione della loro privacy, anche se le persone non sono nelle rispettive rubriche, possono visualizzare il nome con cui i membri di son registrati su WhatsApp e in più potranno visualizzare l'immagine che questi hanno scelto.

In un gruppo, l'amministratore può decidere di nominare diversi amministratori, non c'è un limite al numero di amministratori del gruppo.

Per la chat di gruppo, l'amministratore può scegliere di far modificare l'immagine di gruppo da qualunque partecipante o solo dall'amministratore e stessa regola vale anche per chi può scrivere nel gruppo, se tutti o solo gli admin.

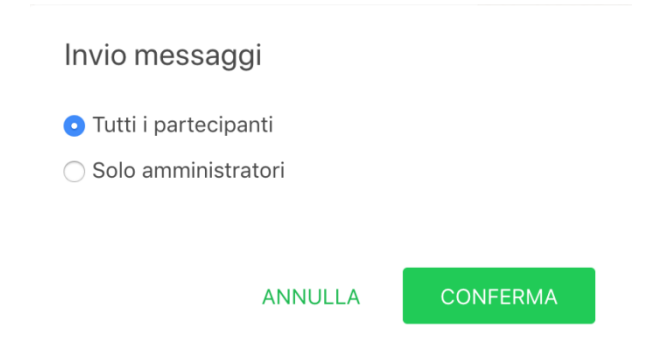

Si possono creare massimo 50 gruppi.

## <span id="page-32-0"></span>Evitare di essere aggiunti nei gruppi

Essere aggiunti nei gruppi, diventa pian piano una nuova forma di panico che dilaga tra gli utenti, immaginate solo di esser inseriti nei gruppi di classe dei vostri figli, poi magari quello con tutte le mamme e anche le maestre, poi magari quello solo con una maestra oppure un nuovo gruppo dove mancano solo alcune mamme che le altre non sopportano  $\bigcirc$  per evitare e non rischiare, si può decidere di poter essere inserito nei gruppi solo da parte di chi è tra i vostri contatti o addirittura filtrare i vostri contatti.

## <span id="page-32-1"></span>Condivisione link chat di gruppo

Quando create una chat di gruppo, potrebbe anche condividere il gruppo con altre persone, chiunque riceverà il link potrà accedervi, purtroppo però anche chi riceve il link potrà condividerlo con altre persone e si rischierà di perderne il controllo.

## <span id="page-32-2"></span>Chiamate di gruppo

Con l'app avete la possibilità di effettuare una video chiamata con 4 interlocutori contemporanei, il modo più semplice per effettuarle, è avviare una chiamata da un gruppo creato e selezionare i max 4 contatti che vorrete che partecipino.

#### <span id="page-32-3"></span>Silenziare i gruppi

Quando si fa parte di un gruppo, può capitare che questi diventino materia di disturbo durante la giornata, questo perché magari i tempi in cui si può rispondere non coincidano, ad esempio i gruppi di classe dove magari alcune mamme scrivono durante l'orario lavorativo di altre, quindi non si vuole uscire dal gruppo, ma nello stesso momento non si può tenere lo smartphone che vibri o squilli durante tutto il tempo, per questo motivo, si può decidere di SILENZIARE un gruppo, per 8 ore, 1 settimana o 1 anno; non si riceveranno allarmi, ma si vedranno le notifiche e si potrà evitare di perdersi delle comunicazioni.

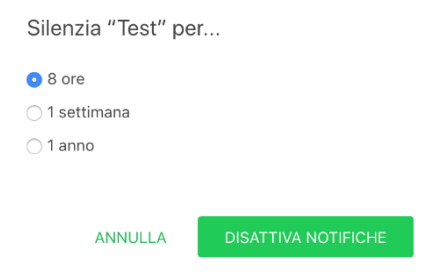

Capita spesso che si perda il controllo dei gruppi

## <span id="page-33-0"></span>Liste Broadcast

Le liste broadcast, sono comunicazioni unidirezionali, sarete solo voi, che l'avrete creata, ad esserne a conoscenza, vengono create soprattutto per dare la stessa informazione a più persone contemporaneamente e ciò che è più importante è che in questo modo non vi sarà alcuna violazione della PRIVACY perché nessuno dei membri partecipanti è informato di chi altro ha ricevuto lo stesso messaggio.

Pecca di questa opzione è il fatto che riceveranno i nostri messaggi SOLO chi ha il nostro contatto salvato in rubrica.

#### <span id="page-33-1"></span>**Stato**

Lo stato di WA permette di mostrare un'immagine o un testo per 24h, stessa funzione delle stories di facebook o instagram.

Quando create un nuovo stato, avrete la possibilità di condividere questa direttamente anche su Facebook.

#### <span id="page-33-2"></span>Font

Ci son trucchi nascosti che non tutti sanno, ad esempio la possibilità di modificare lo stile del font con cui scrivete, potrete scrivere in grassetto, *corsivo* o barrato, ma vediamo subito come:

- per scrivere in grassetto, dovrete solo aggiungere un \* prima ed uno dopo la parola o la frase che volete evidenziare (es. \*messaggio in grassetto\*)
- per scrivere in *corsivo*, dovrete aggiungere un \_ prima ed uno dopo la parola o la frase che volete scrivere in corsivo (es. \_messaggio in corsivo\_)
- per scrivere in barrato, dovrete aggiungere ~ prima ed una dopo la parola o la frase che vorrete scrivere in barrato (es. ~messaggio barrato~)

#### <span id="page-33-3"></span>Messaggi Preferiti

Dato l'utilizzo costante di questa app di messaggistica, potrà sicuramente capitare di ricevere un messaggio (o anche di inviarlo) che ritenete necessario salvare per poterlo ritrovare facilmente, se selezionerete questo, potrete segnalarlo come messaggio importante/preferito, così facendo non dovrete far altro che andare nelle impostazioni dell'app e cliccare su messaggi importanti, li troverete tutti a portata di mano

#### <span id="page-33-4"></span>Le spunte accanto ai messaggi

Da quanto è nato WhatsApp ha introdotto delle funzioni che permettevano di conoscere lo stato di un messaggio, che in questo momento sono 3

#### <span id="page-34-0"></span>Singola spunta

Significa che un messaggio è stato inviato correttamente dal vostro dispositivo

#### <span id="page-34-1"></span>Doppia spunta

Significa che un messaggio è stato ricevuto dal dispositivo del vostro interlocutore

#### <span id="page-34-2"></span>Famose spunte blu

Questa opzione ha mandato nel panico tanti utenti, le famose spunte blu non sono altro che la conferma di lettura dei messaggi, questa opzioni permette ai vostri interlocutori di sapere quando si è letto un messaggio che si è ricevuto.

Questa funzione può essere disabilitata per preservare la vostra privacy, infatti la trovate nelle impostazioni, all'interno del sottomenu account, alla voce PRIVACY.

Nb. La conferma di lettura si può disabilitare SOLO nelle chat SINGOLE, nei gruppi le conferme non saranno inibite.

#### <span id="page-34-3"></span>Ultimo accesso

Molti utenti utilizzano questo strumento come lavoro (esiste una versione business) e spesso sono sommersi di richieste perché il cliente ha la possibilità di sapere che fino a pochi secondi prima era online, questa opzione (Impostazioni/Account/Privacy/Ultimo accesso) spesso può portare un po' di pace fra gli utenti J se la si disattiva, come non mostrerete agli altri il vostro ultimo accesso, non potrete vedere neanche voi il loro.

#### <span id="page-34-4"></span>Esporta chat

Entrando nella chat singola o anche di gruppo, potrete selezionare la voce Esporta Chat in modo da salvare l'intera conversazione e potrete condividerla con altre persone o inviarvela anche via mail.

#### <span id="page-34-5"></span>Limite allegati

Un limite di WhatsApp, sono gli allegati che possono essere inviati, ovvero qualsiasi tipo di file multimediale (come foto, video o documenti) che non devono superare la dimensione massima di 100MB.

#### <span id="page-34-6"></span>WhatsApp Business

Come accennato poco fa, WhatsApp oramai è utilizzato anche per lavoro, di conseguenza è normale che sia stata creata anche una versione Business di questa applicazione.

#### <span id="page-34-7"></span>Biglietto da visita

Una differenza sostanziale è che la versione Business offre la possibilità di mostrare molte più informazioni tipo nome, logo, foto, descrizione, orari di apertura e chiusura, sito web, indirizzo email, proprio come un vero biglietto da visita.

#### <span id="page-34-8"></span>Numero telefonico

Diversamente dalla versione normale, la Business ha bisogno anch'essa di un numero di telefono per creare un account, ma in questa versione è possibile utilizzare anche un numero fisso, per l'attivazione invece che ricevere un SMS, si riceverà una chiamata.

#### <span id="page-34-9"></span>Risposte automatiche

In questa versione dell'applicazione avremo a disposizione un'ottima funzione per migliorare la comunicazione con i propri clienti, ovvero la possibilità di utilizzare risposte automatiche che possono essere impostate in base alla necessità, ad esempio messaggi di benvenuto, risposte rapide o

messaggi d'assenza (esempio nel periodo di ferie); questa opzione va impostata da Impostazioni/Impostazioni Attività

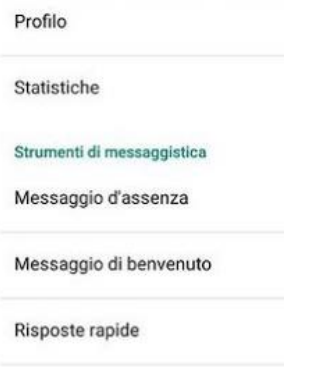

## <span id="page-35-0"></span>Telegram

Telegram è una diretta concorrete di WhatsApp, come questa ha molte funzionalità spesso simili, ma ad esempio con limiti differenti, sarà molto più probabile trovare utenti che utilizzano WA rispetto a Telegram, ma sotto alcuni aspetti questa offre migliori aspettative.

#### <span id="page-35-1"></span>Gruppi

A differenza di WA nei gruppi non vi è il limite di 256 partecipanti, ma gli sviluppatori hanno alzato il limite a 200.000 persone, quindi se si vuol inviare un messaggio a più persone contemporaneamente è meglio utilizzare Telegram.

#### <span id="page-35-2"></span>Fissare i messaggi

Ci sono spesso comunicazioni che vengono inviate nei gruppi a cui vogliamo dare maggiore importanza, per far sì che tutti gli utenti anche gli ultimi iscritti possano leggerla appena entrati nel gruppo, basta premere sul messaggio che si vuol selezionare e cliccare su Fissa.

#### <span id="page-35-3"></span>Canale

Una novità a dispetto di WA, è la possibilità di creare un Canale che funziona come le liste broadcast di WA, ma al suo interno si possono aggiungere o far entrare (far iscrivere autonomamente) anche più di 10000 utenti, ai quali voi potrete inviare i vostri messaggi, ma questi non potranno comunicare tra loro.

#### <span id="page-35-4"></span>Limite file allegati

Un altro punto a favore di Telegram sono le dimensioni dei file che possono essere scambiati tramite le chat o i gruppi, infatti con questa applicazione il limite è fissato a 1,5Gb.

#### <span id="page-35-5"></span>Bot

In Telegram si può chattare con dei Bot, che non sono altro che contatti virtuali, che rispondono automaticamente, si possono fare "domande" e ricevere subito le risposte di cui necessitiamo.

I Bot possono anche essere aggiunti nei gruppi, per essere "interrogati" anche dagli altri utenti.

Molti Bot automatici possono offrirvi servizi utili, come ad esempio per leOfferteDiAmazon (per conoscere le offerte di Amazon) oppure trackbot (per tracciare le spedizioni tramite corrieri come DHL,SDA, GLS..)

#### <span id="page-36-0"></span>Chat senza numero

Un'ulteriore punto di forza di Telegram, è la possibilità di poter chattare con altri utenti che utilizzano questa applicazione, senza condividere con loro il vostro numero di telefono, scegliendo un apposito nickname che potrà anche essere condiviso con link come *[https://telegram.me/utente.](https://telegram.me/utente)*